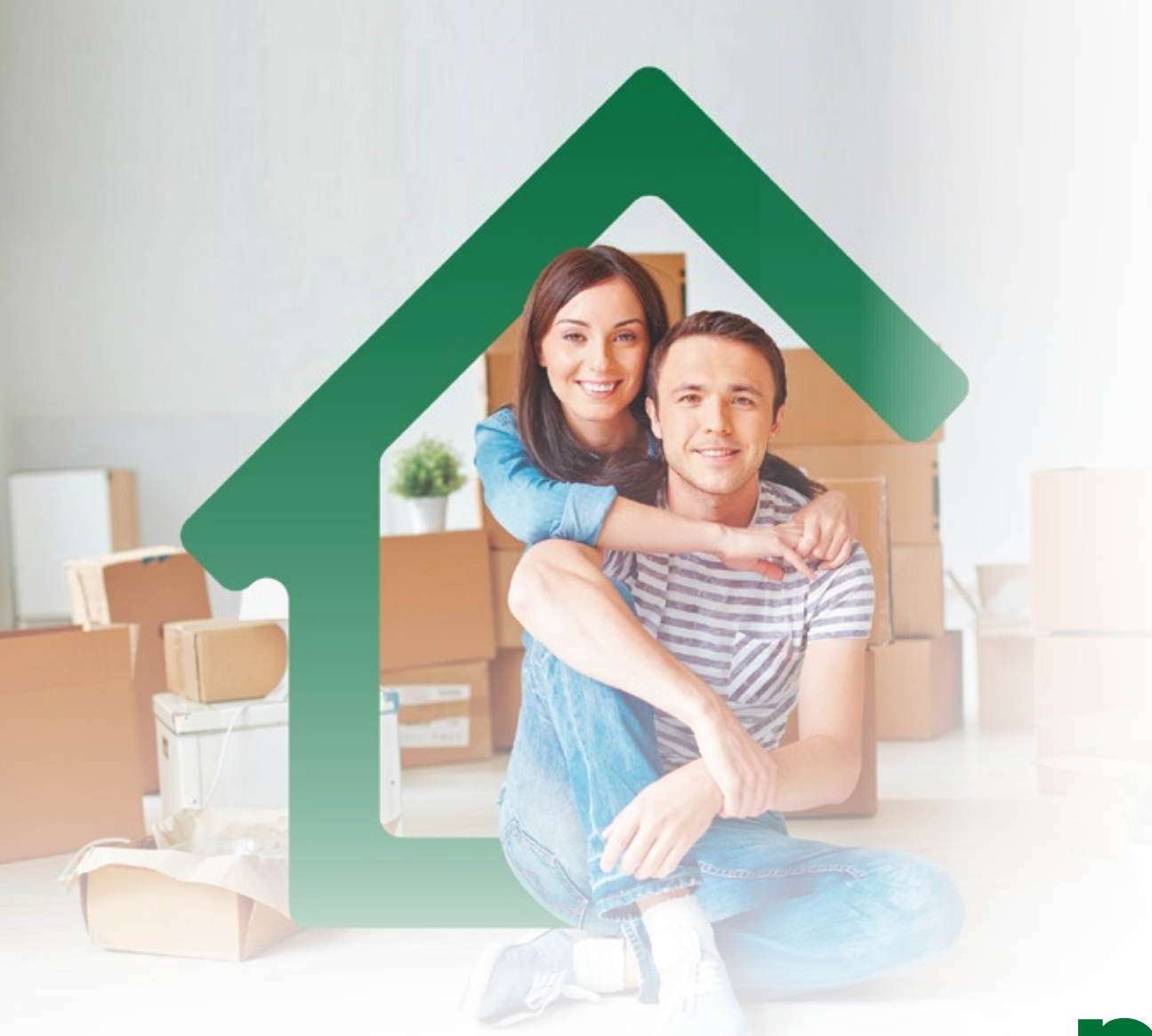

# **HORARIO DE POSTULACIÓN VIRTUAL: DE LUNES A VIERNES DE 8:00 A.M A 8:00 P.M** No aplica días festivos

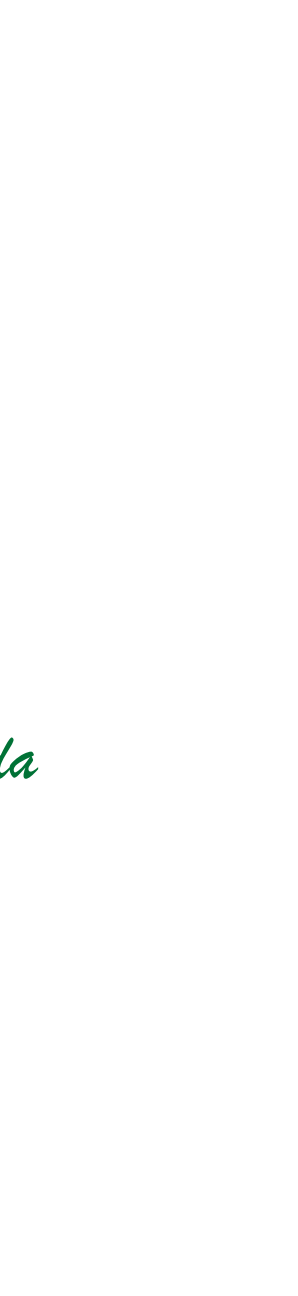

Tenga en cuenta que su formulario de postulación quedará rechazado si no radica los documentos de ley.

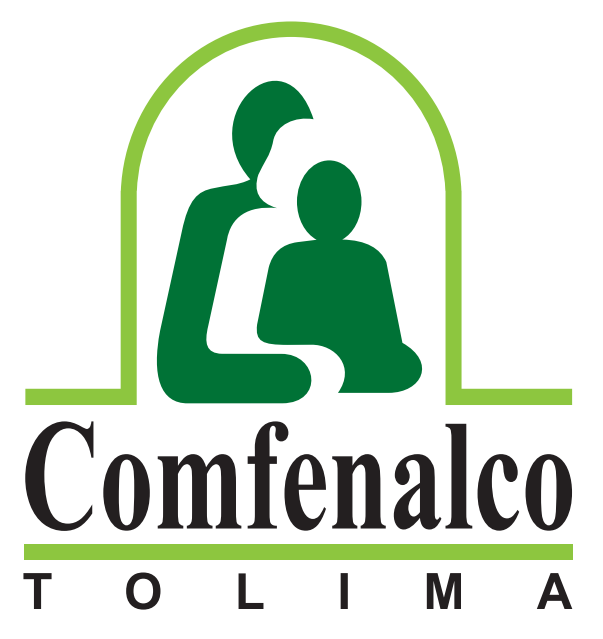

Una Nota en Calidad de Vida

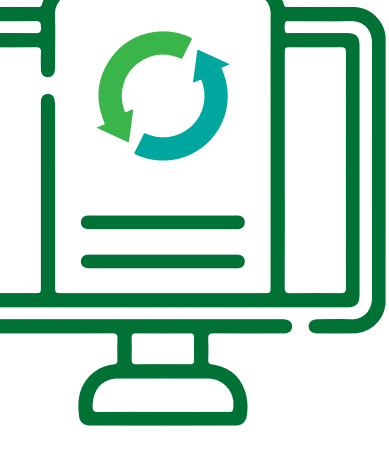

*El último día de convocatoria el horario de postulación virtual y presencial es hasta las 12:00 m.*

**Señor Afiliado: Verifique y/o actualice su correo electrónico y su grupo familiar que tiene registrado en Comfenalco Tolima para poder realizar la postulación virtual. Recuerde que la postulación con el cónyuge es obligatoria.**

**Comuníquese con los siguientes contactos o diríjase a la oficina de Subsidio y Aportes ubicada en el edificio sede Comfenalco Tolima - Cra. 5ª calle 37 - piso 2.**

**Ingrese a la página web de Comfenalco Tolima www.comfenalco.com.co ubique el botón Subsidio de Vivienda Postulación virtual y dé clic:**

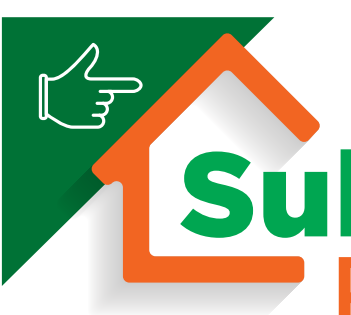

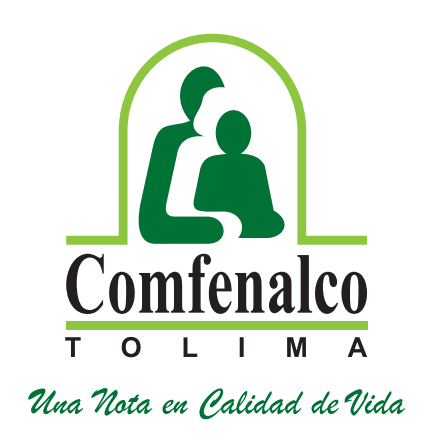

# Postulación virtual io <sub>de</sub> Vivienda

# **Números de contacto:**

**Subsidio Familiar: PBX 608 267 0088 ext. 122 - 123 Subsidio Vivienda: PBX 608 267 0088 ext. 108 - 309 / Cel.: 315 320 33 37 Mercadeo Corporativo: PBX 608 267 0088 ext. 106**

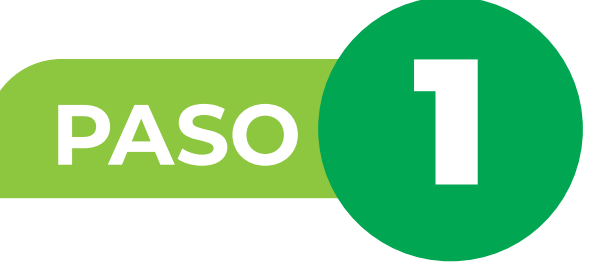

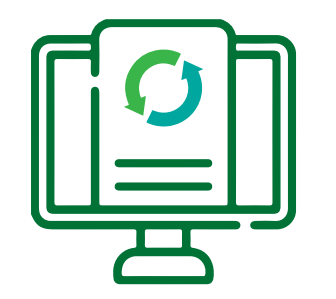

**Para el ingreso al sistema ingrese los datos con los que se registró inicialmente, en el campo de identificación se debe digitar número de cédula y la contraseña con la que se registró; si no recuerda la contraseña debe dar clic al botón que corresponde a recuperar contraseña:**

Recuperar contraseña

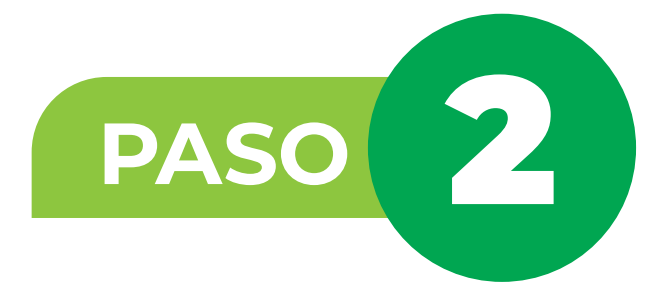

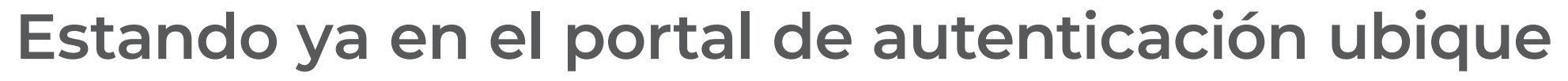

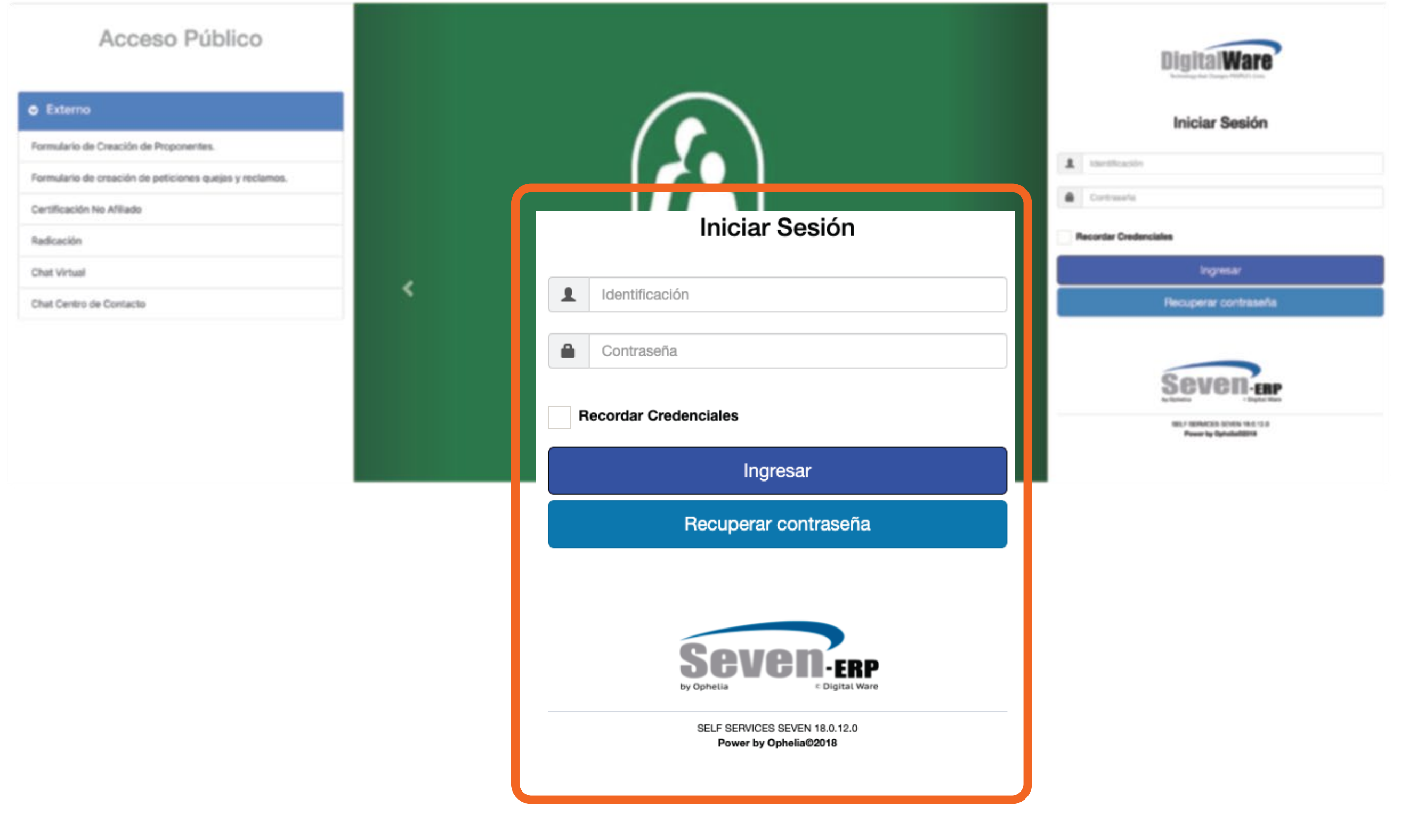

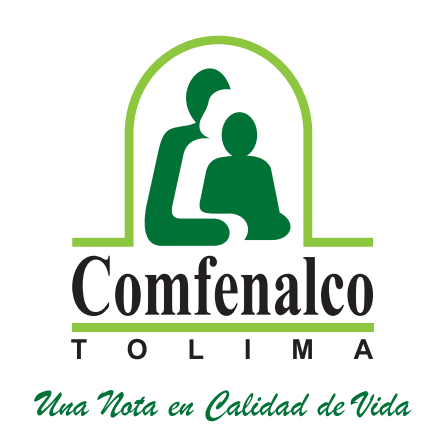

# **el campo de identificación.**

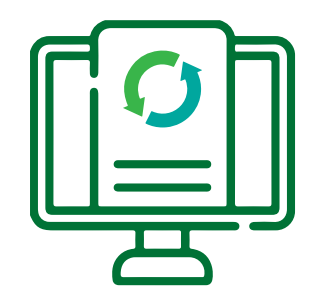

**Al dar clic en el botón recuperar contraseña, aparecerá un recuadro informando que le llegará un mensaje a su correo electrónico registrado en la base de datos de Comfenalco Tolima "subsidios y aportes".** *En este punto recuerde que debe tener actualizado su correo electrónico en Comfenalco Tolima y acceso al mismo.*

**Ingrese a su correo electrónico y busque en la bandeja de entrada y/o correo no deseado el mensaje enviado por Comfenalco Tolima, este le permitirá restablecer la contraseña.**

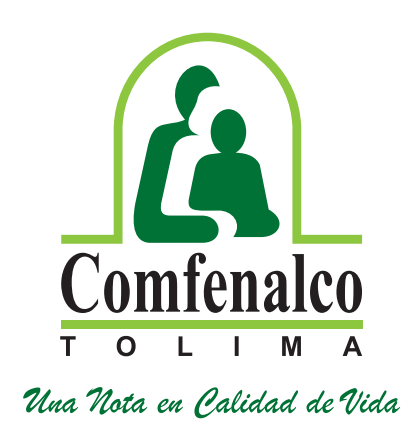

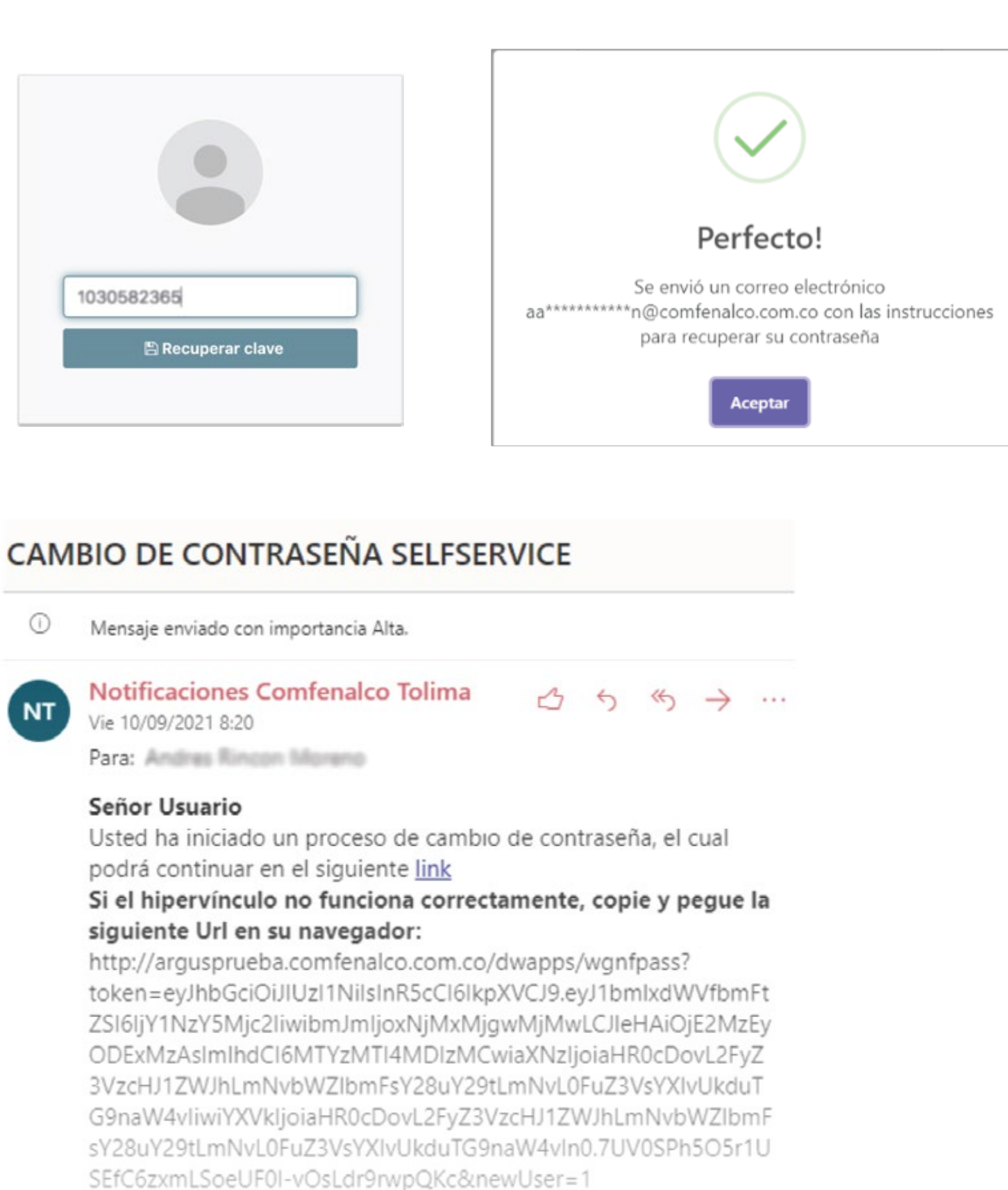

Si no ha iniciado este proceso por favor ignore este mail NOTA CONFIDENCIAL: La información contenida en este mensaje y en cualquier archivo o documento adjunto al mismo, es confidencial.

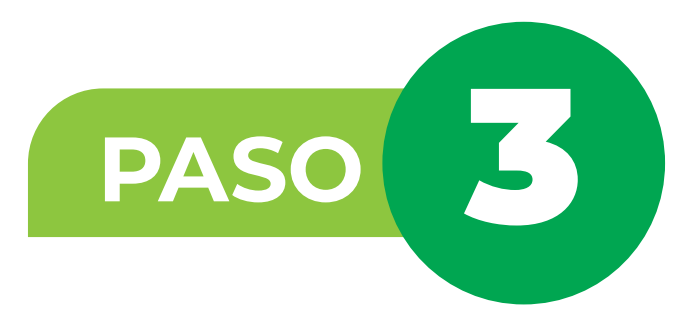

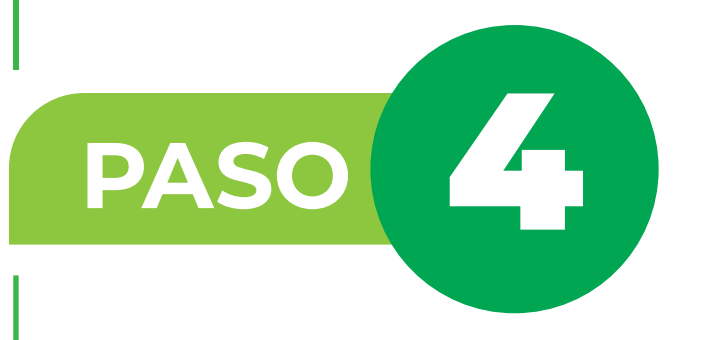

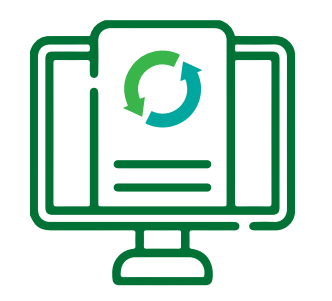

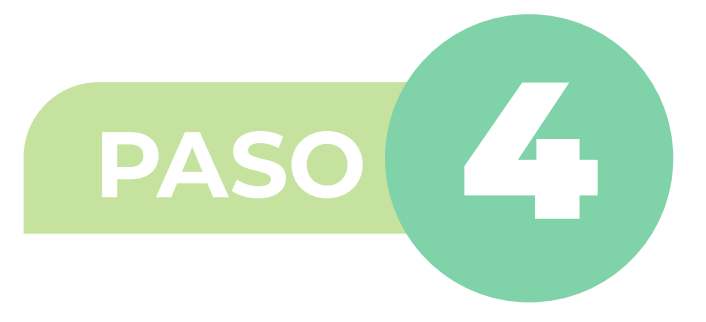

# **Al dar clic en el link, se generará una ventana emergente para que ingrese una nueva contraseña y la**

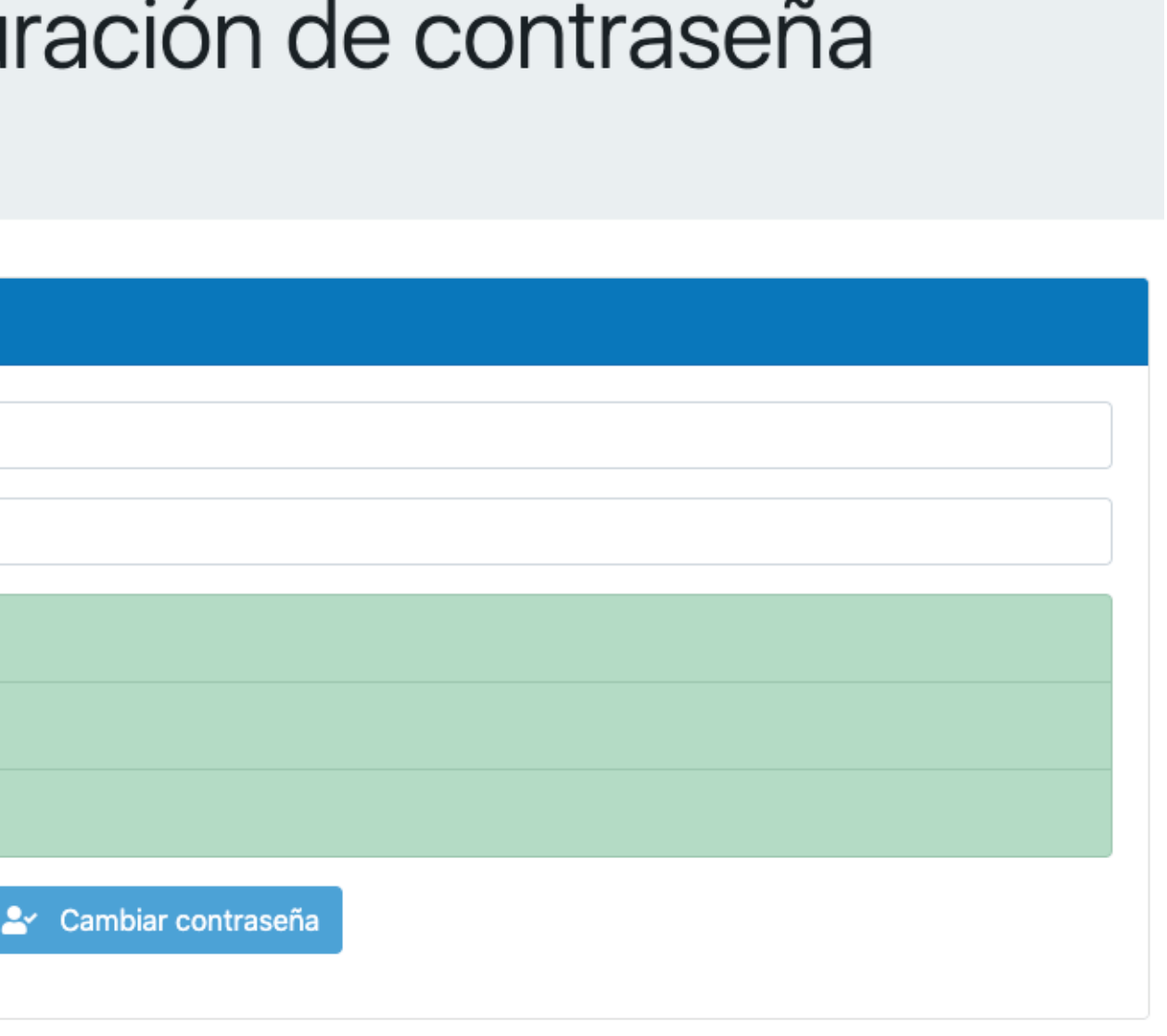

**confirme.** 

# Formulario de restauración de contraseña

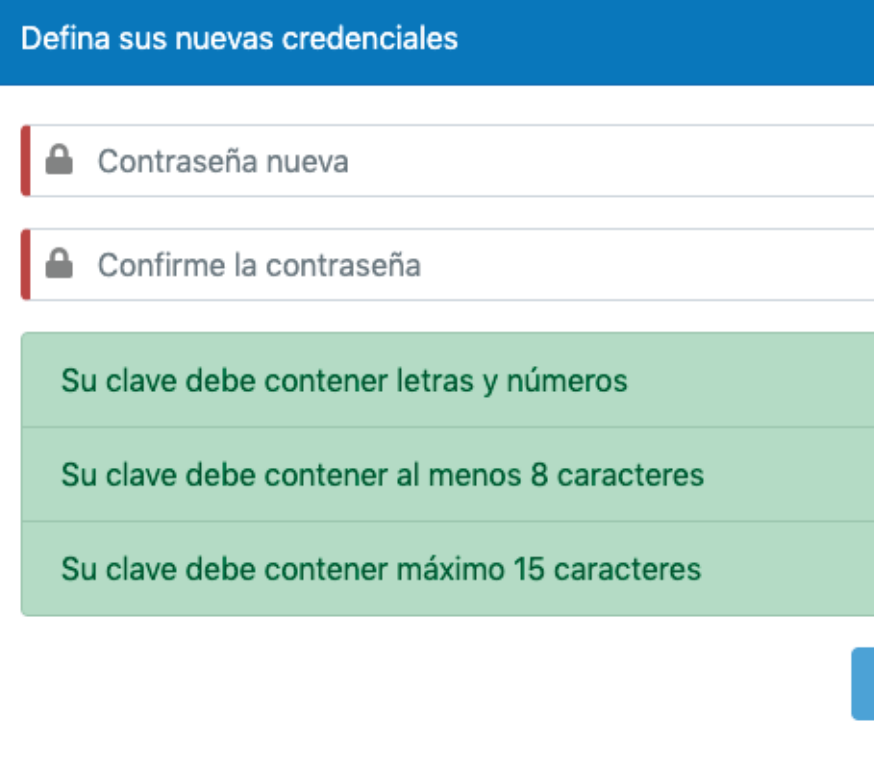

**Luego de digitar la contraseña dé clic en cambiar contraseña**

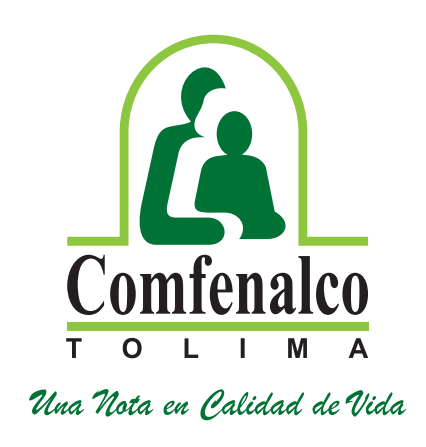

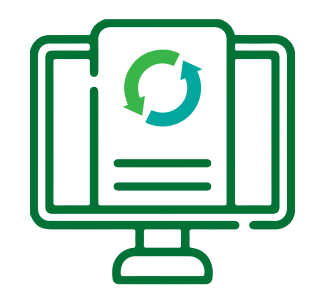

**Una vez realice el cambio de contraseña como se indicó, regrese a la ventana principal de la postulación y digite su número de cédula y la nueva contraseña que ingresó.**

**Cuando inicie sesión se desplegará, el menú principal; allí deberá seleccionar la opción "Afiliado" y "Formulario de postulación para el subsidio de vivienda".**

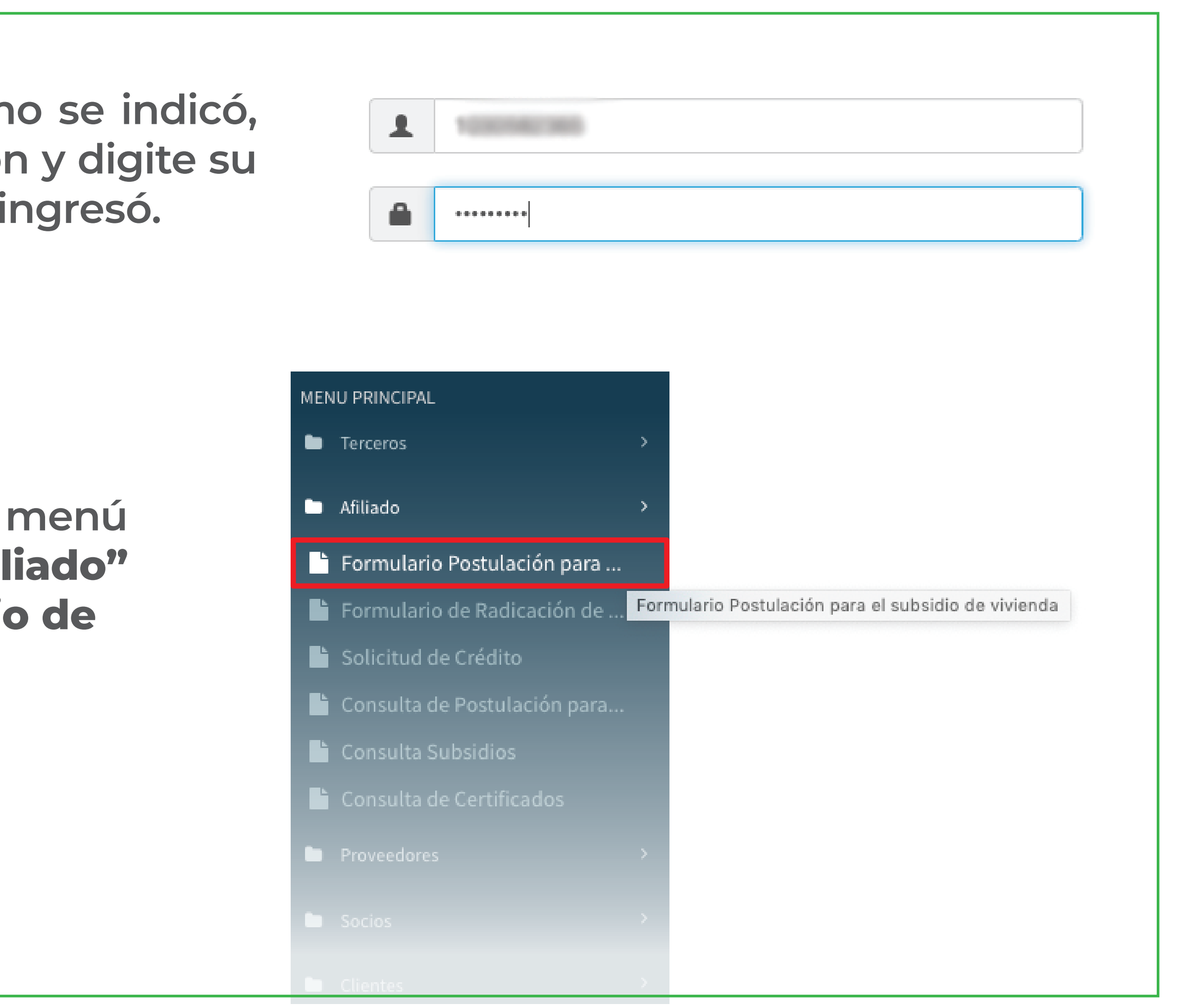

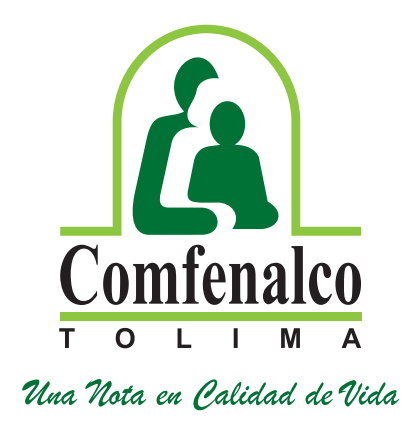

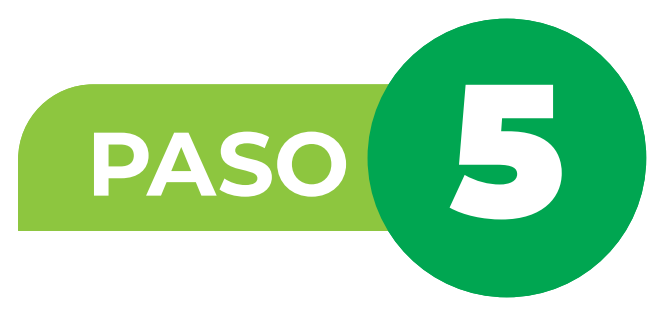

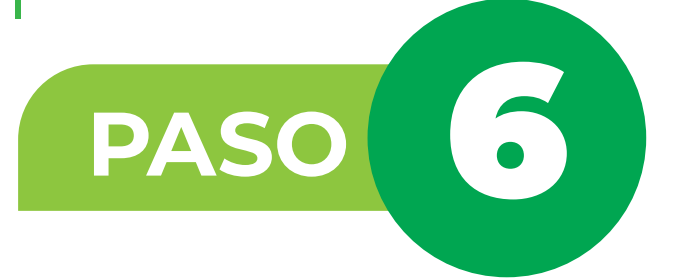

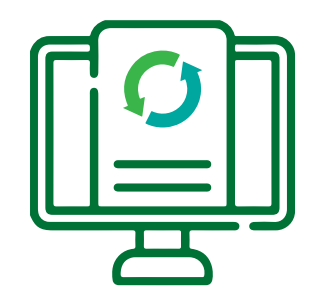

# **Luego ubique el puntero del mouse en la pestaña 1.-Datos Básicos, actualice el salario constancia con**

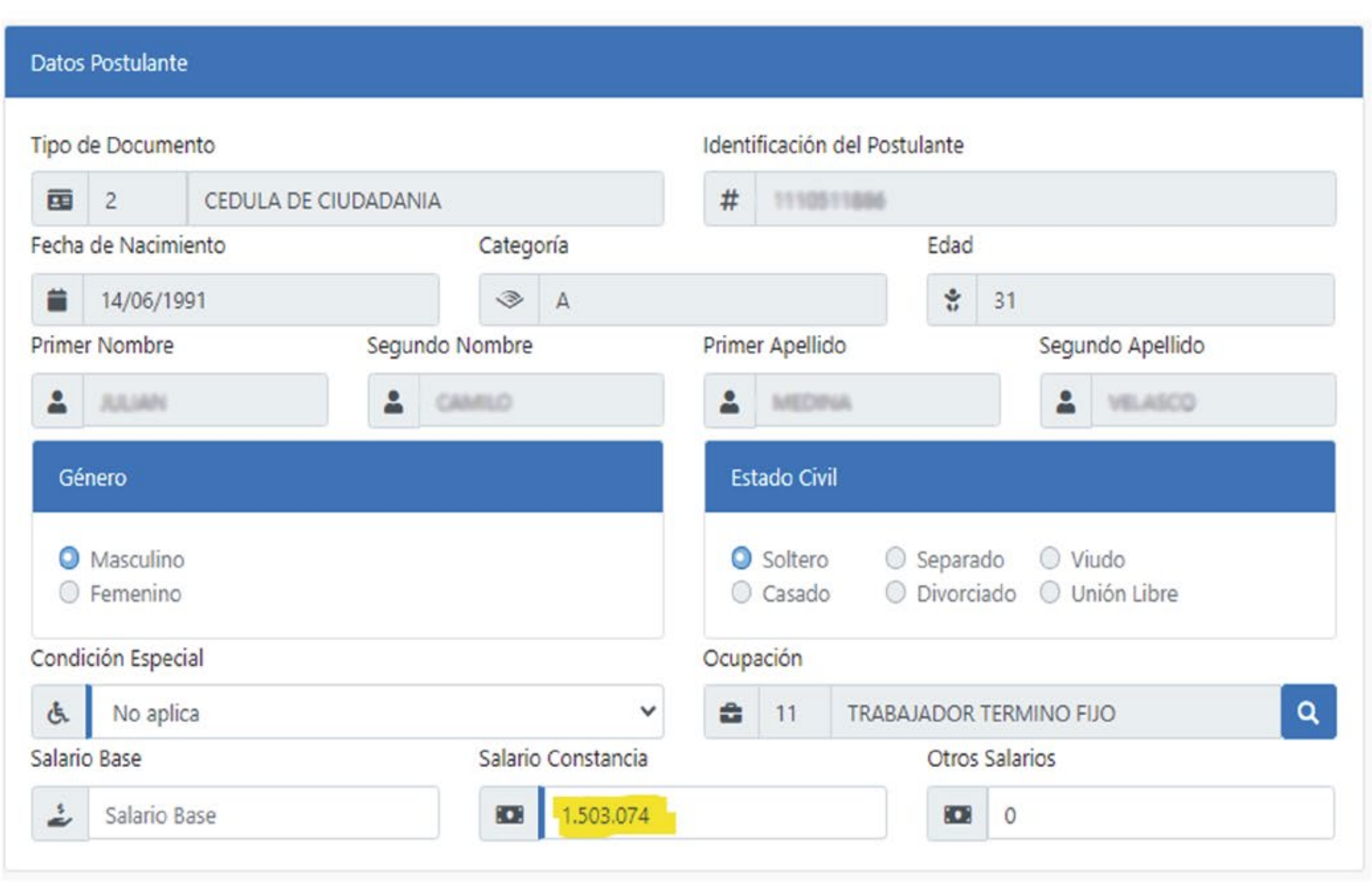

**el valor que la empresa indica en el certificado laboral.**

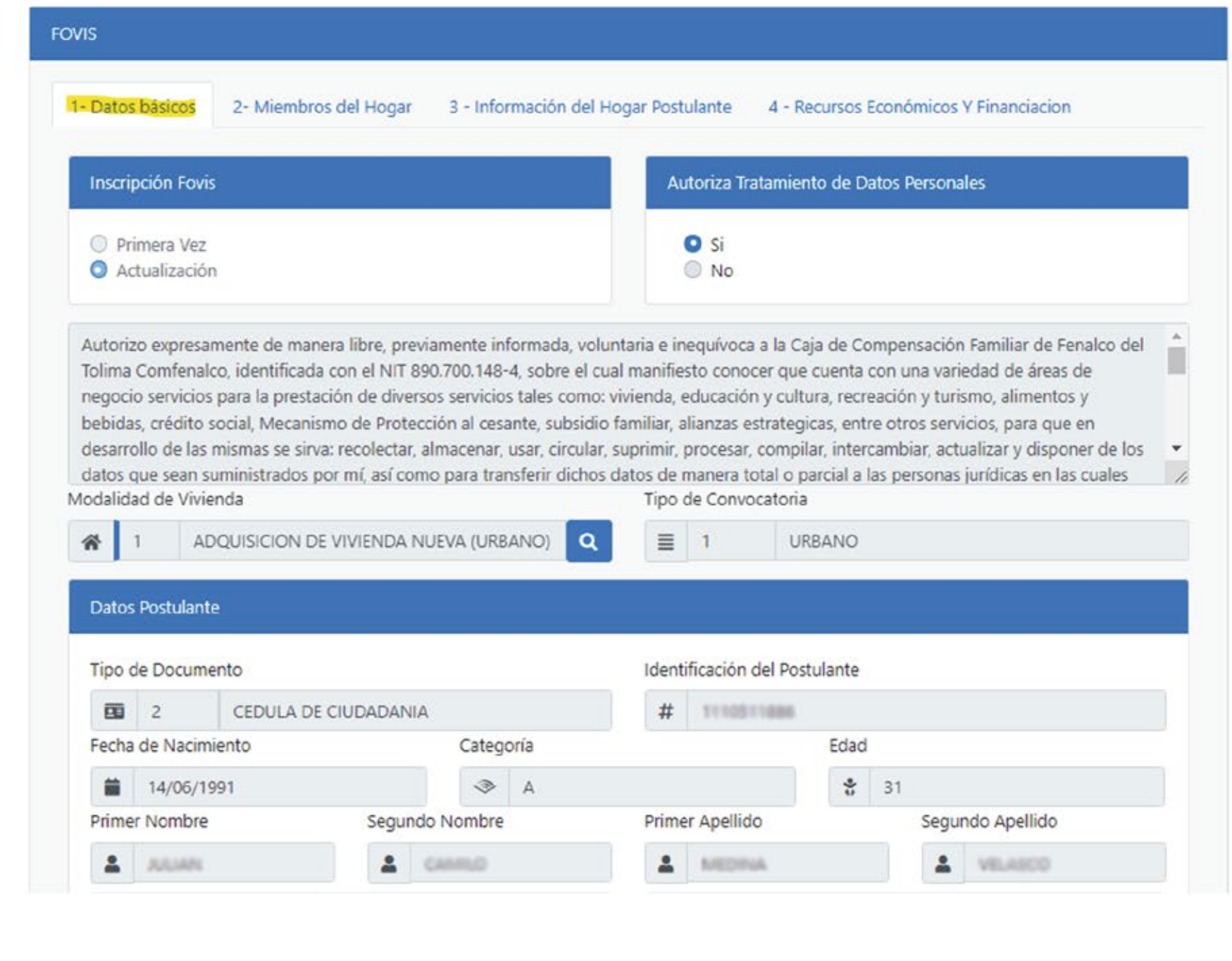

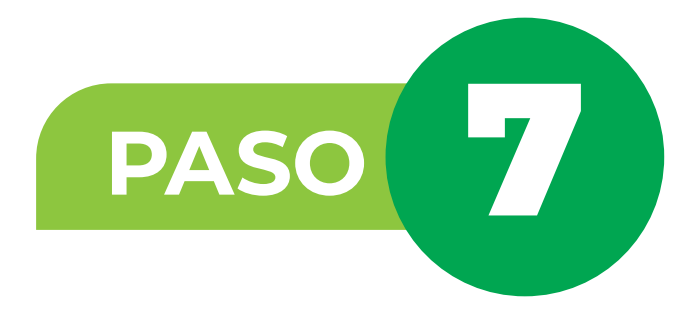

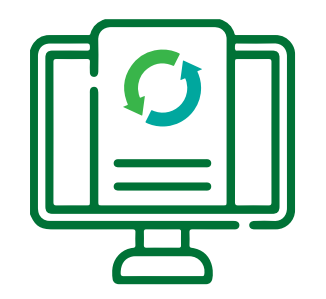

# **Instructivo para actualizar la postulación al Subsidio de Vivienda**

*Solo de Clic en guardar postulación cuando actualice los recursos económicos y financieros.*

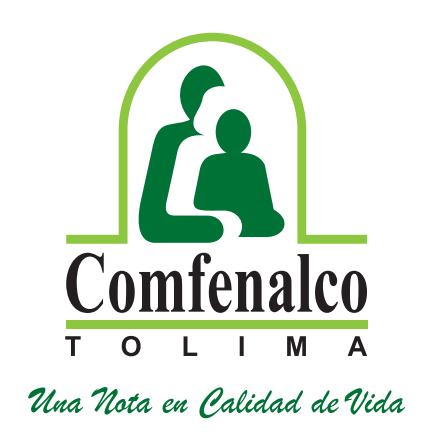

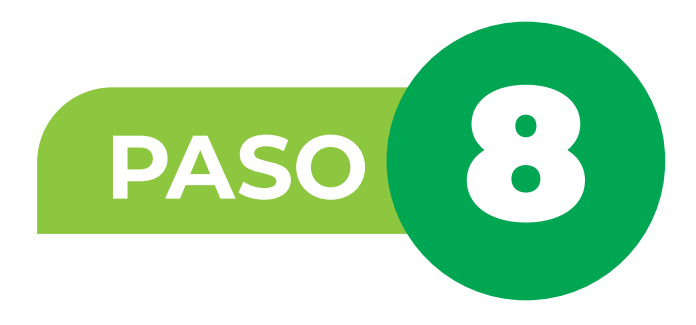

**En la pestaña 3- Información del hogar postulante si desea actualizar los datos como: dirección, teléfono o correo electrónico del postulante, lo podrá hacer en los campos indicados.**

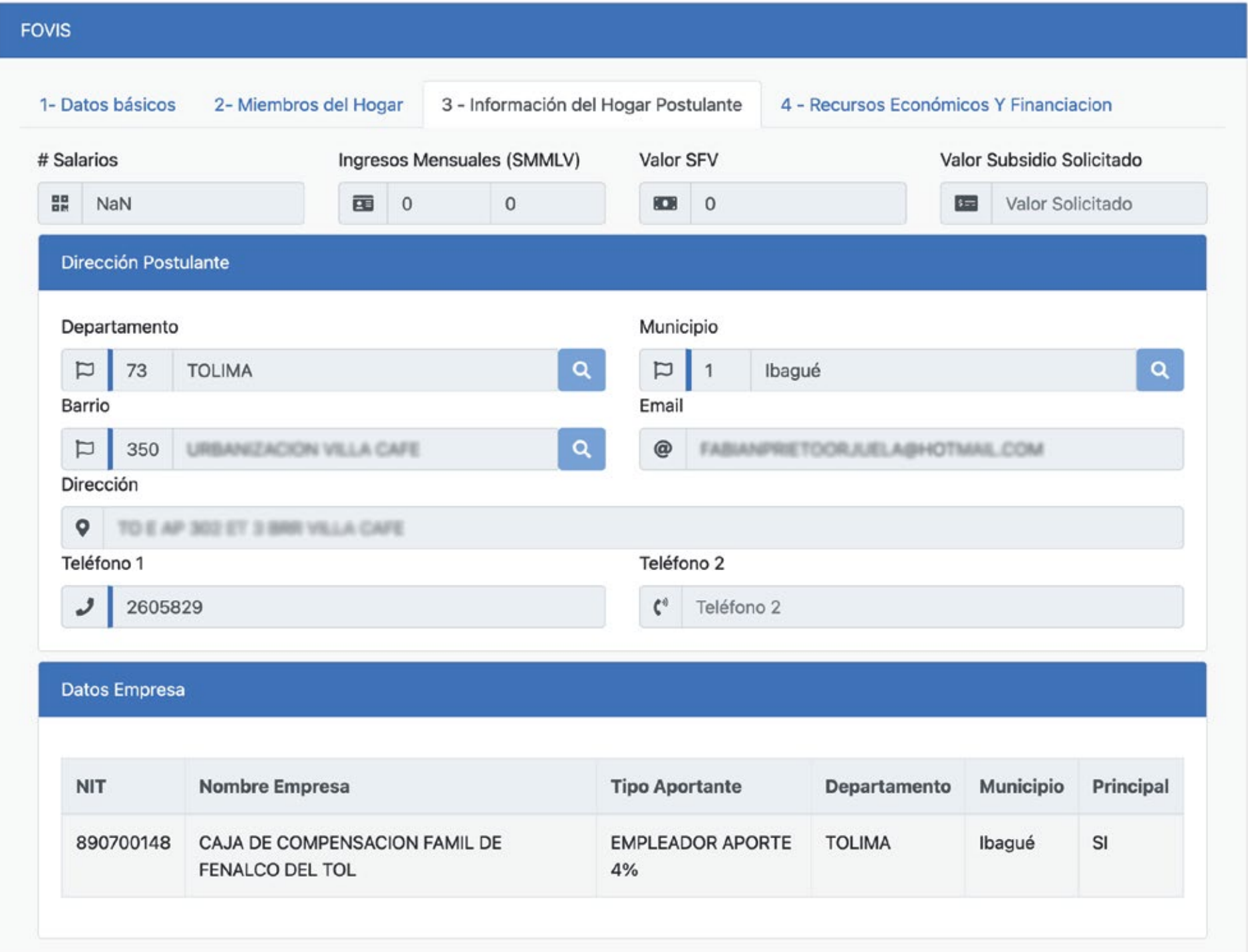

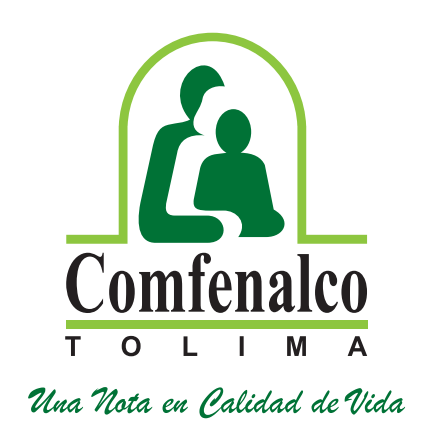

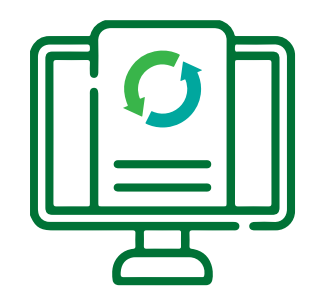

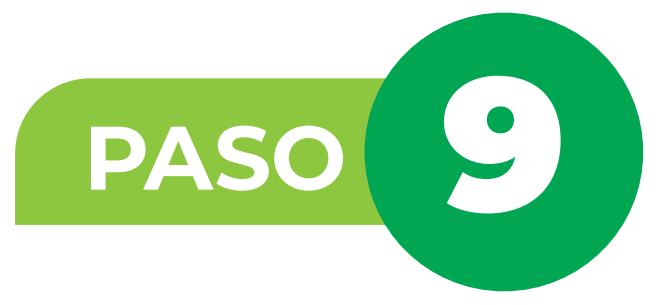

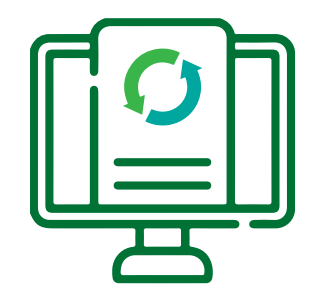

**Diríjase a la pestaña de 4 – Recursos Económicos y Financiación, el sistema muestra la información del**  ahorro previo reportada anteriormente, en el icono **de podrá actualizar el valor que tiene en concepto seleccionado de clic en agregar para que se actualice el valor. (RECUERDE QUE NO PUEDE ELIMINAR NINGUNA MODALIDAD DEL AHORRO, LOS VALORES NO PUEDEN SER INFERIORES A LO REPORTADO INICIALMENTE).**

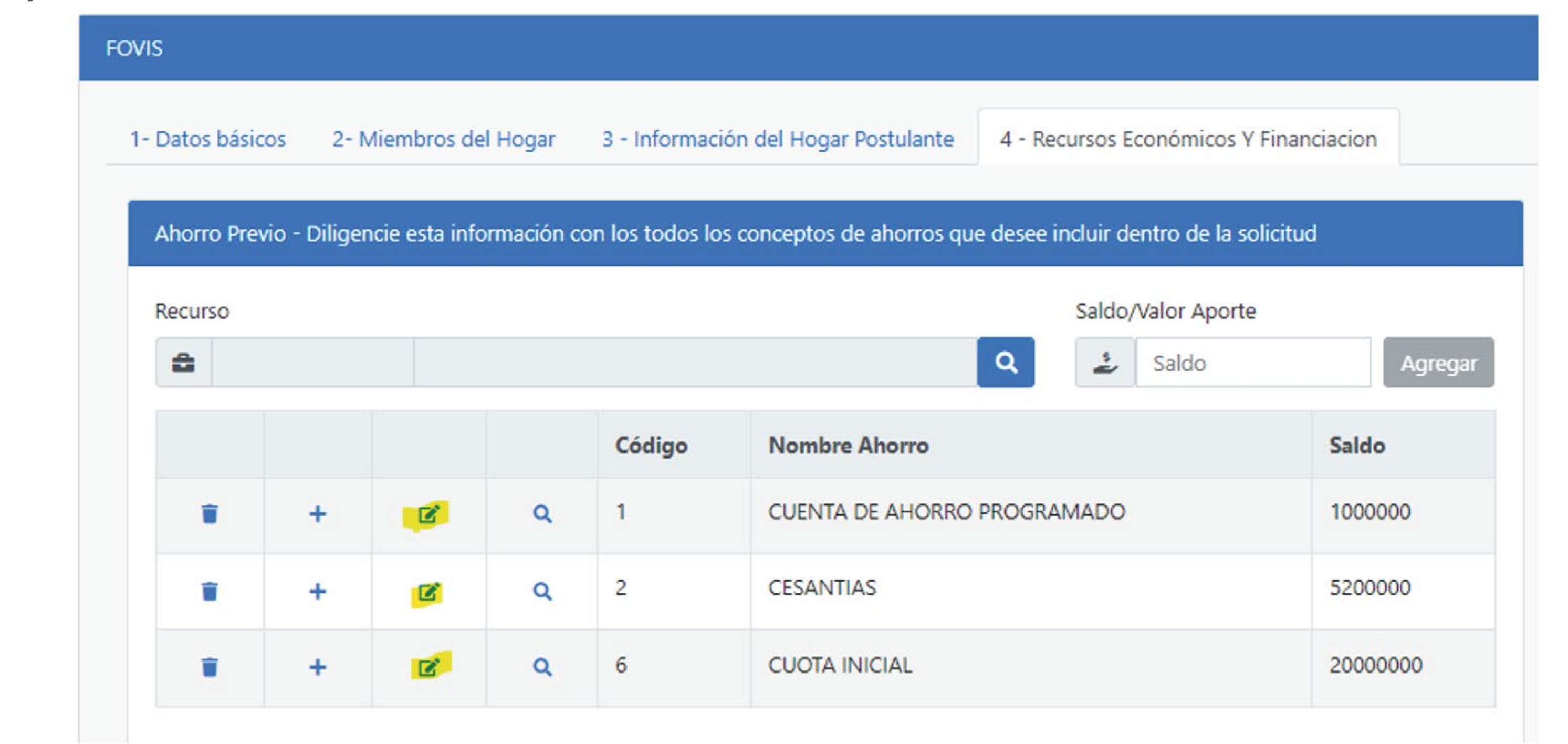

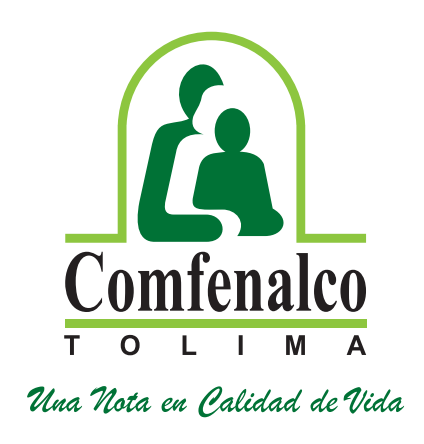

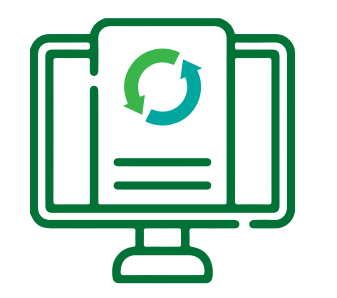

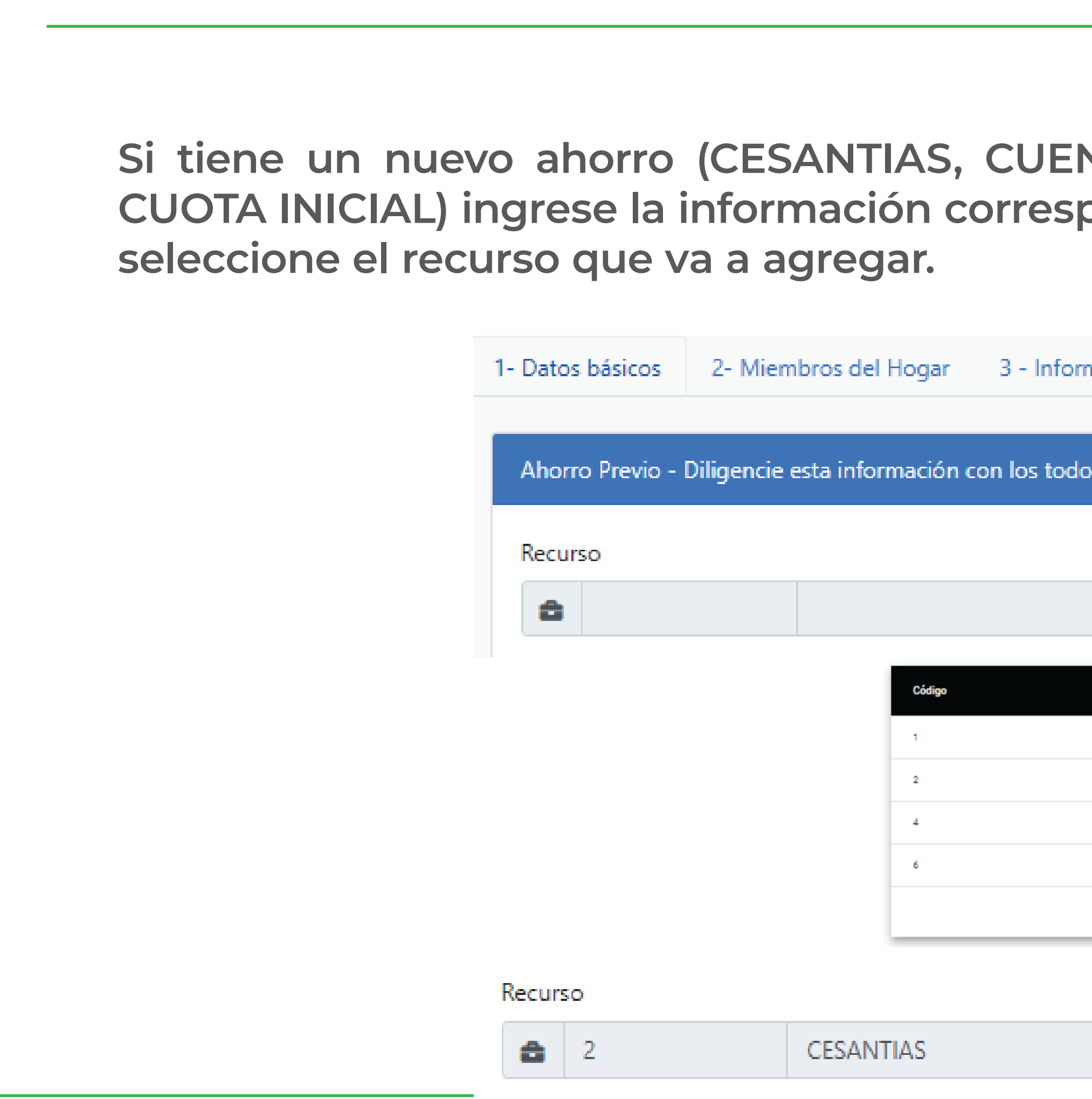

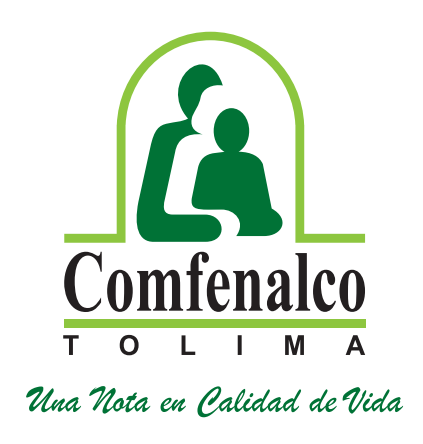

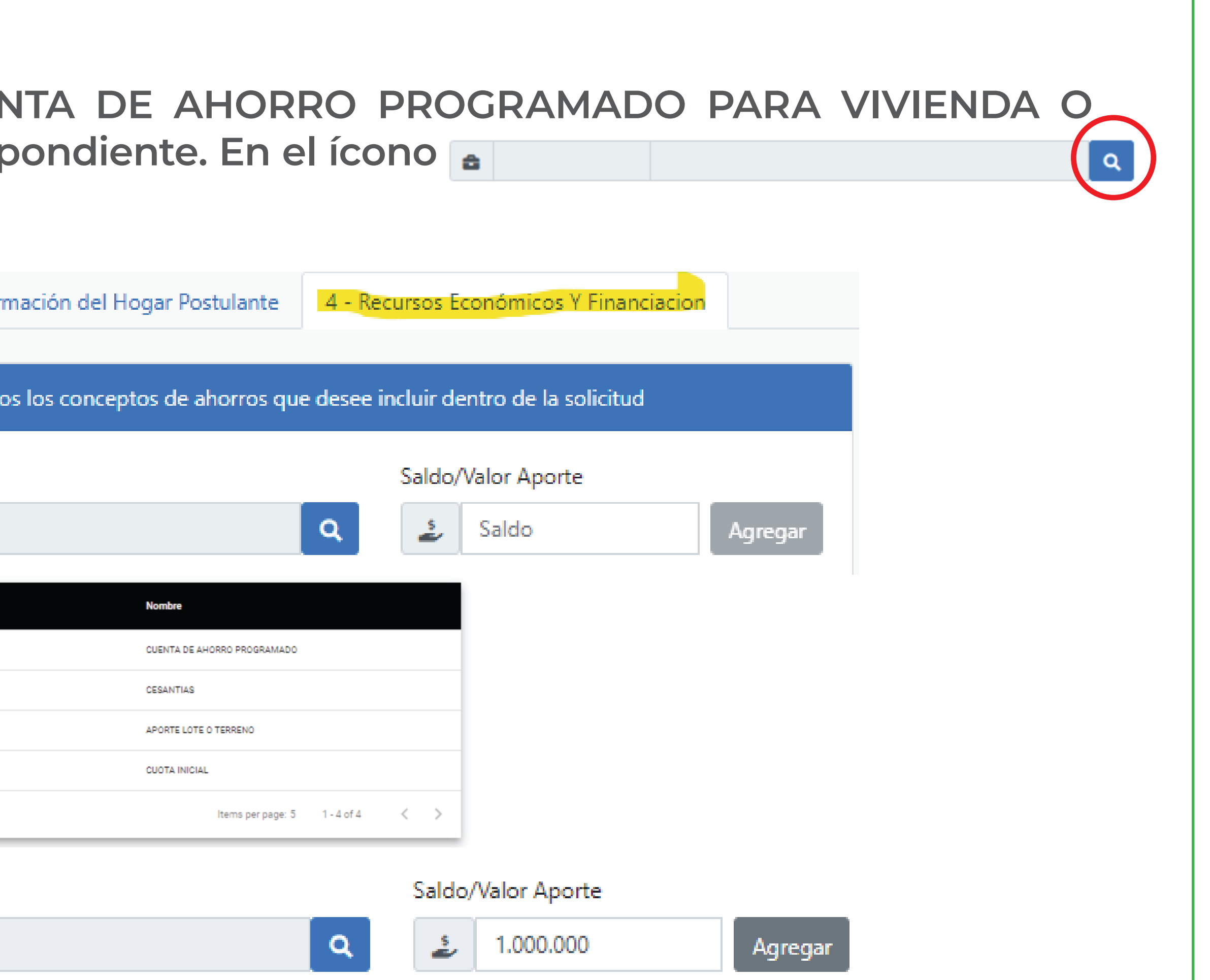

# **Luego de seleccionar el tipo de ahorro ingrese el saldo según el certificado que adjunta, luego de clic en agregar.**

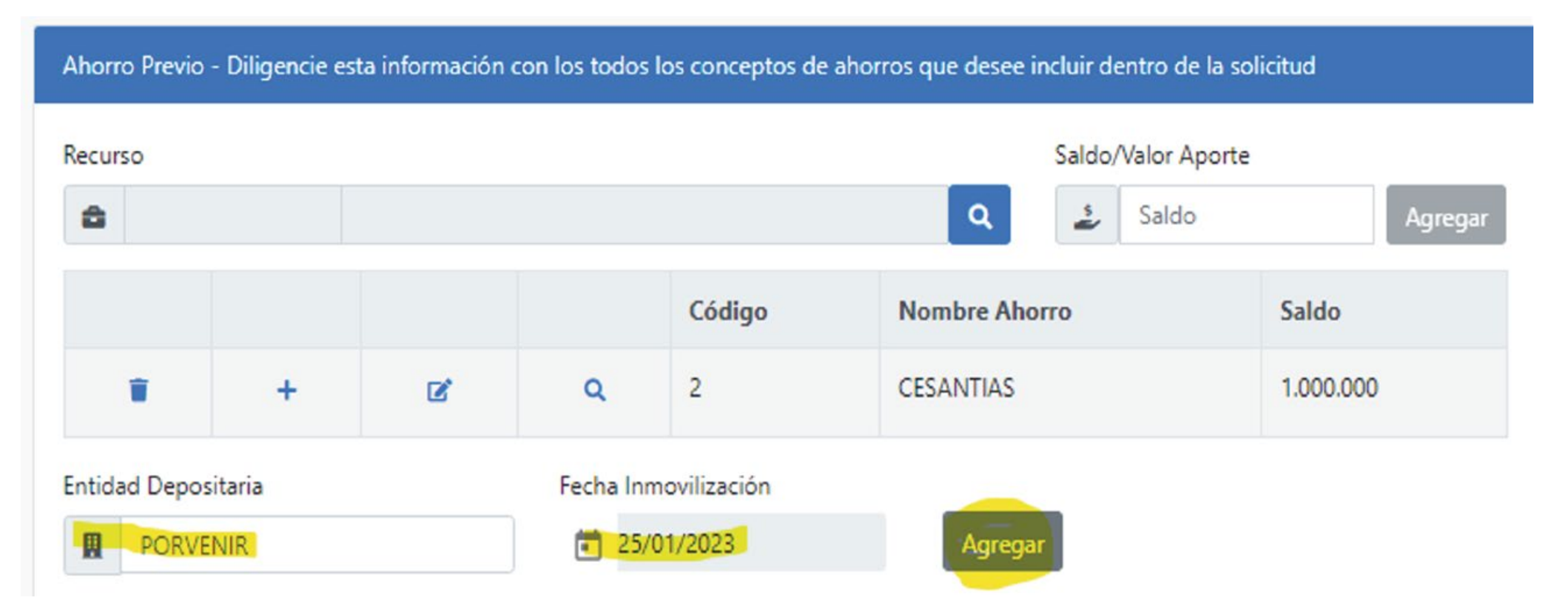

**Ingrese los datos de su cuenta de ahorros; No. de cuenta, valor, entidad y fecha de apertura de la cuenta, fecha de INMOVILIZACIÓN (De acuerdo con la certificación que tiene expedida – recuerde deber ser una cuenta de ahorro PROGRAMADO PARA VIVIENDA, no es una cuenta de ahorro normal o de su nómina).**

**Aportes cancelados como parte de la cuota inicial de un proyecto de vivienda: Deberá ingresar los datos correspondientes al nombre del proyecto, valor cancelado a la fecha y fecha del primer pago o separación de la vivienda (información registrada en el certificado de la constructora).**

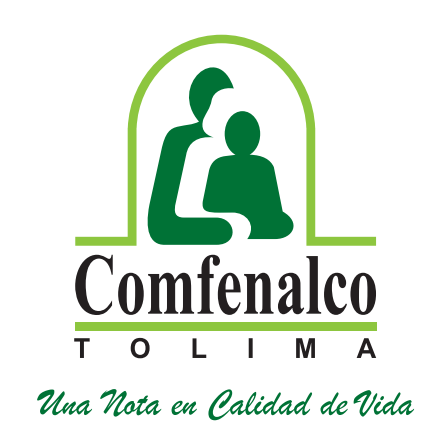

**Ingrese los datos de cesantías; Valor, entidad y fecha de INMOVILIZACIÓN (De acuerdo con la certificación de la entidad – recuerde que debió inmovilizar las cesantías ante la entidad, no es válido documento sin inmovilización).**

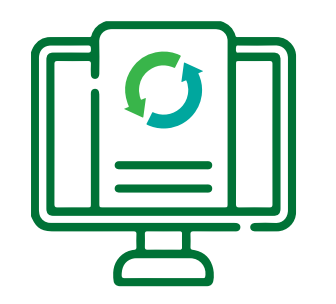

**Continue con la pestaña 4.-Recursos Económicos y Financiación: el sistema muestra la información de los recursos complementarios reportada anteriormente, en el icono podrá actualizar el valor que tiene en** 

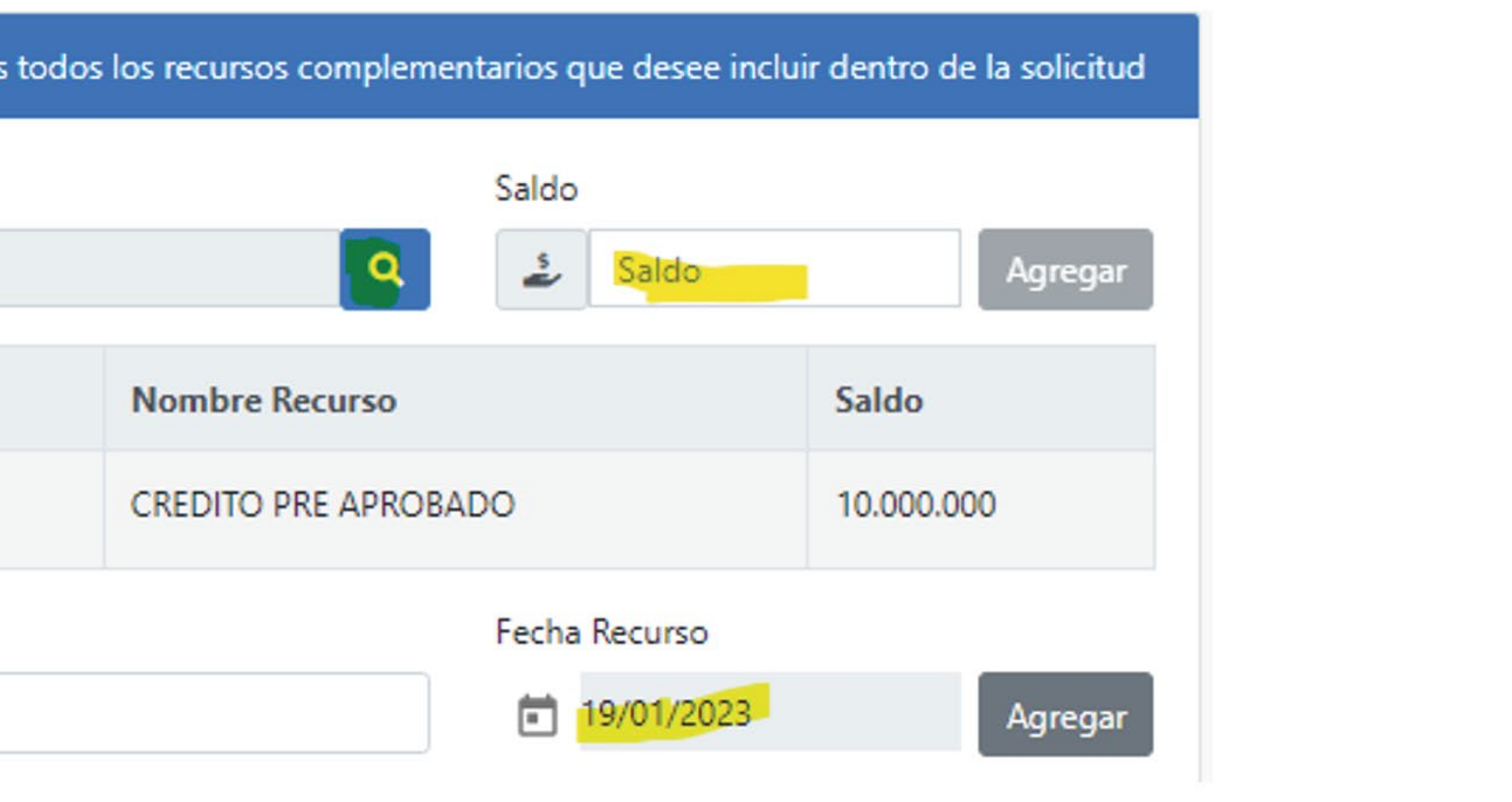

Guardar Postulación

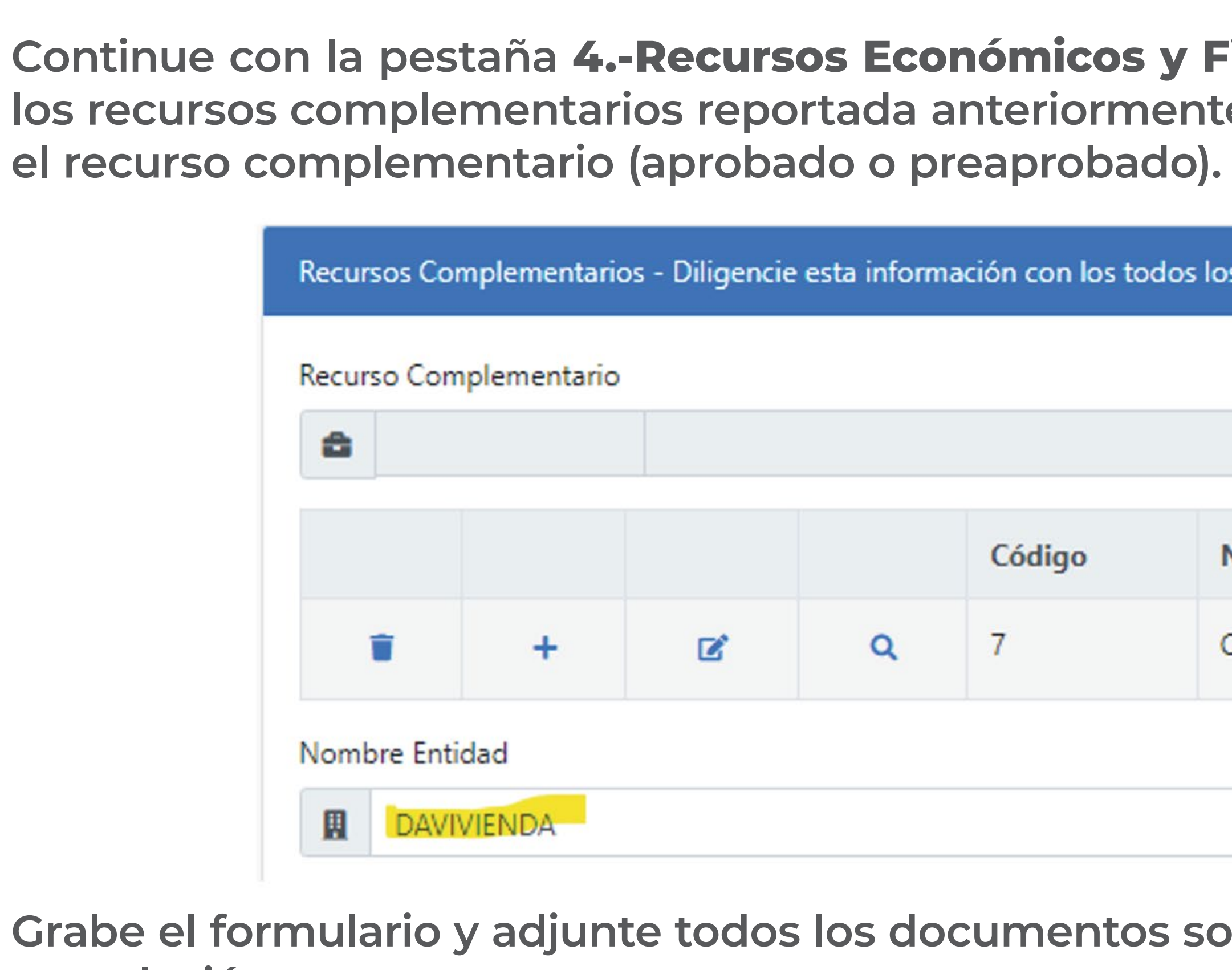

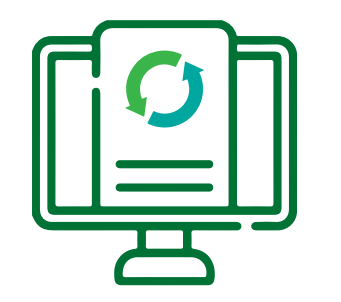

**Instructivo para actualizar la postulación al Subsidio de Vivienda**

**Grabe el formulario y adjunte todos los documentos soporte de los recursos económicos que apliquen a su postulación.**

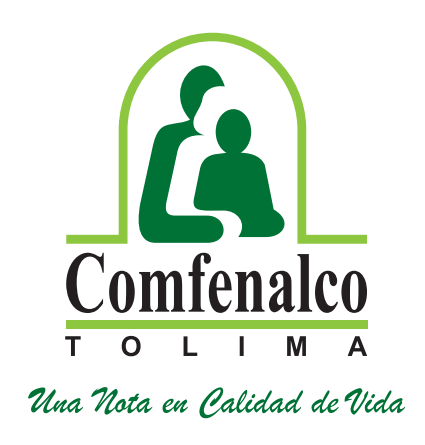

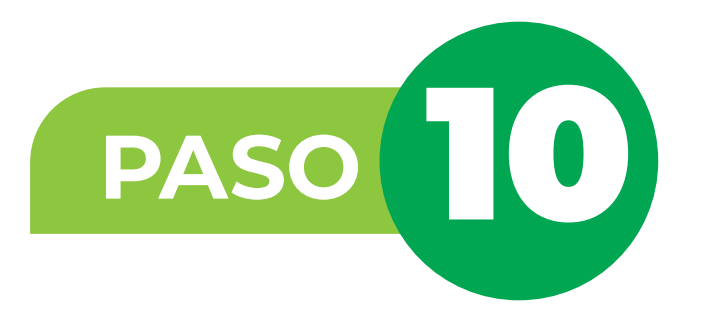

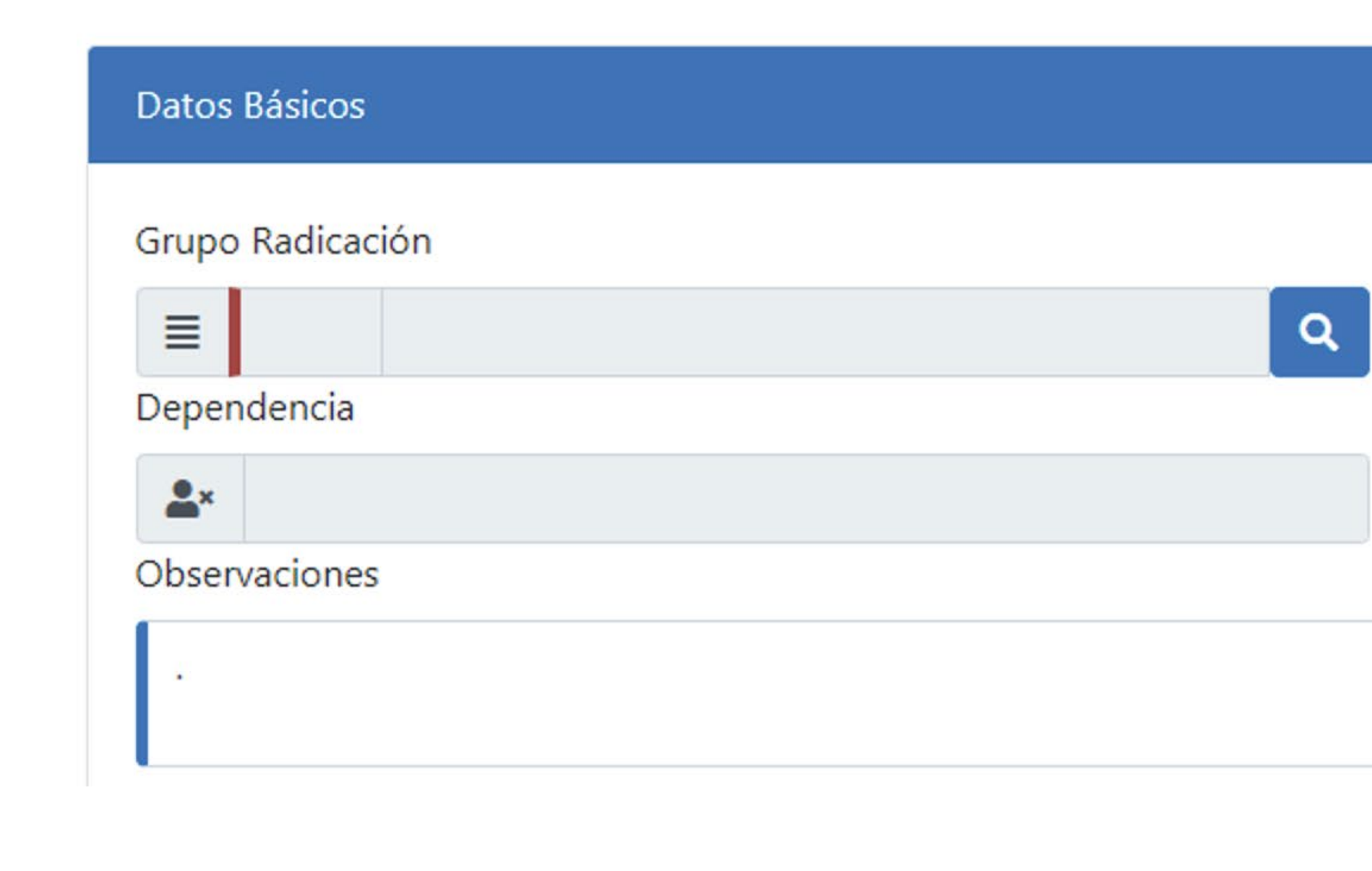

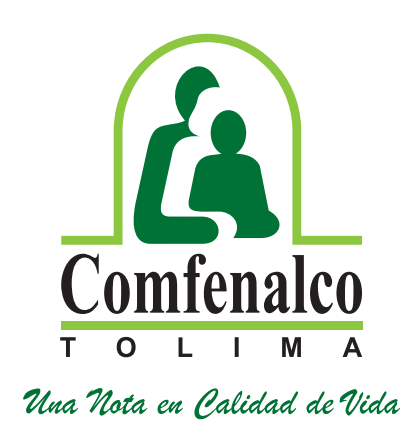

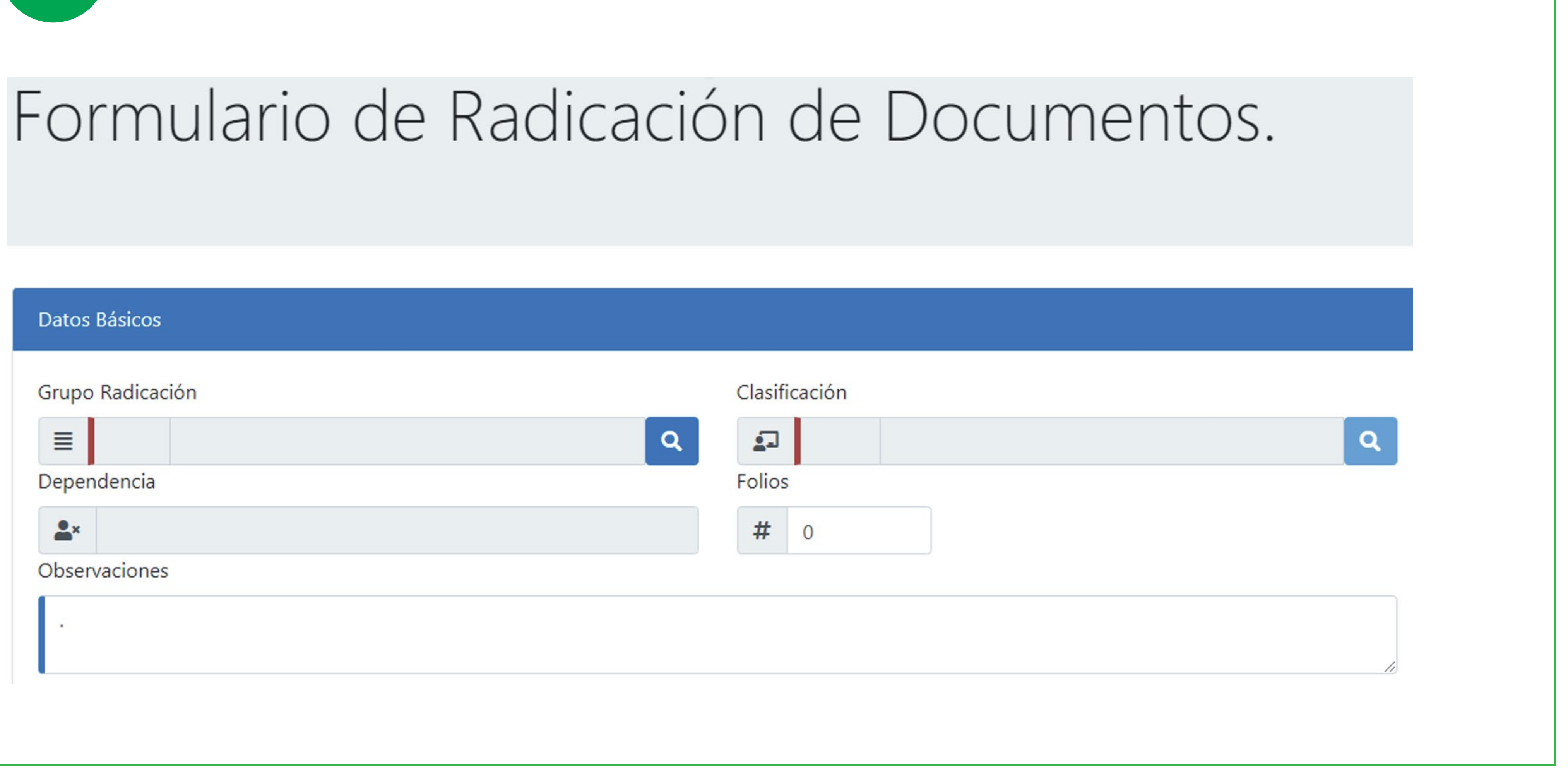

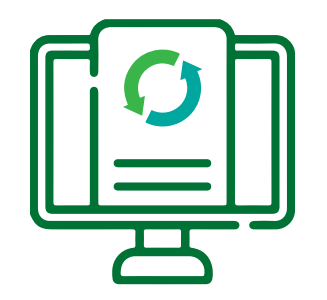

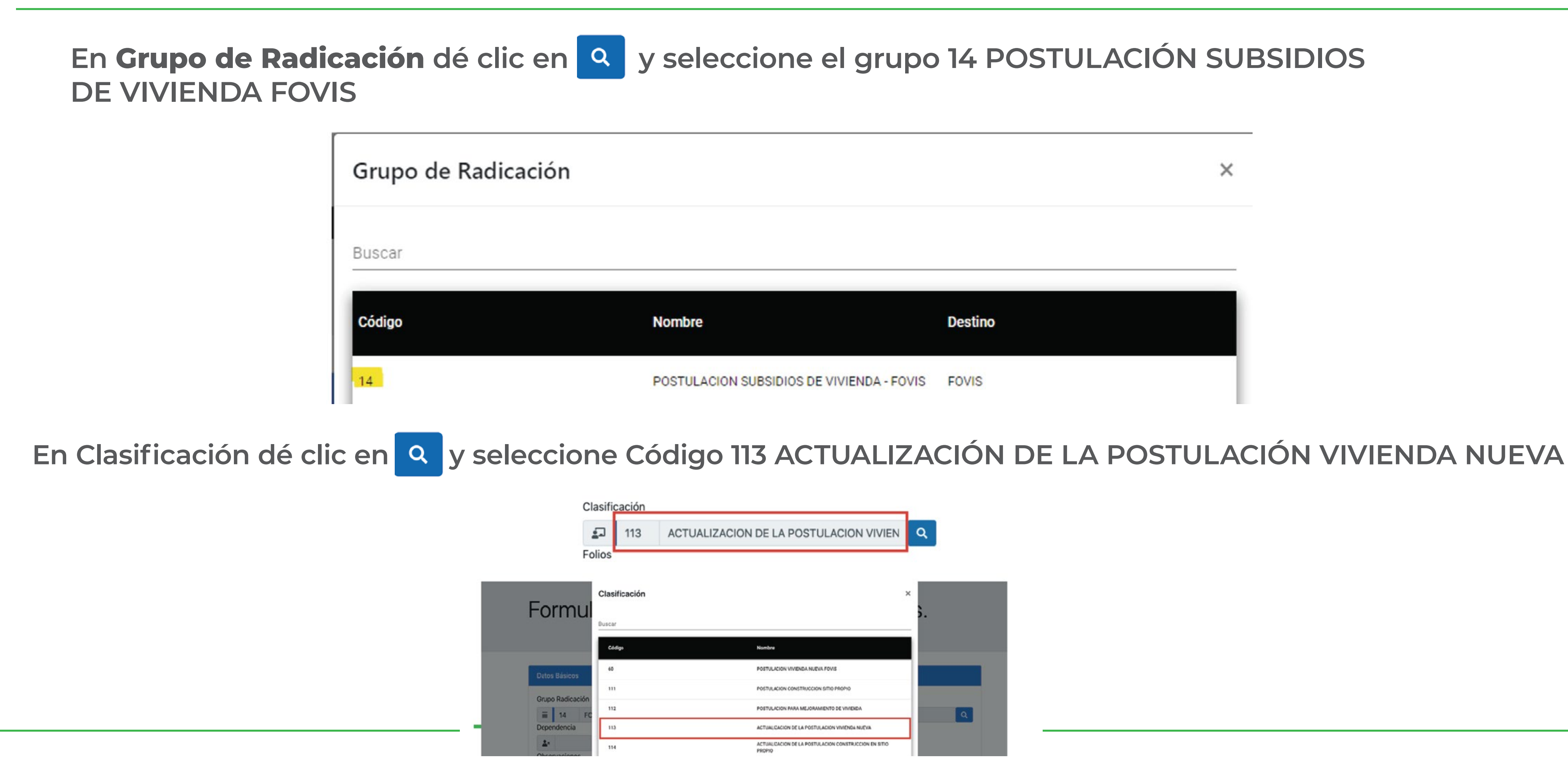

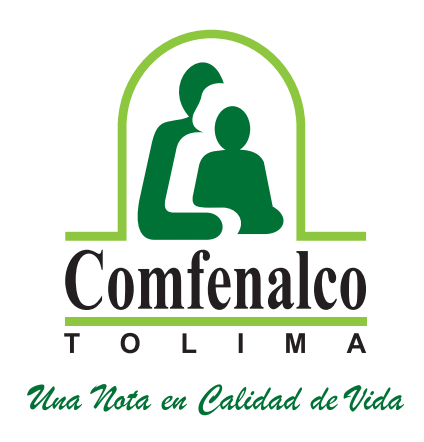

# $\times$

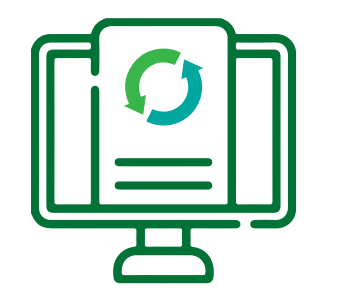

**En la pestaña "Documentos" ingrese los documentos que soportan la información registrada en el formulario de la postulación, los cuales deberá subir en formato PDF y LEGIBLES.**

## Recuerde:

- **No subir documentos protegidos con contraseña.**
- **No subir documentos en fotografías.**
- **No subir documentos ilegibles.**
- **Subir los documentos de manera completa, certificados, con sellos y/o firmas correspondientes de cada entidad y vigentes.**
- **Recuerde revisar los documentos para la postulación en la página web de la Caja: https://comfenalco.com.co/subsidio/subsidio-vivienda/subsidio-de-vivienda-urbana/**
- **Si los documentos no están completos no será válida la postulación.**
- **La postulación No Otorga el Derecho al Subsidio.**
- **Recuerde actualizar su postulación en la primera convocatoria que se realice en cada año hasta ser beneficiario del subsidio.**
- **La radicación de documentos NO Garantiza que el hogar cumple con los requisitos exigidos.**
- **No se reciben radicación de documentos sin diligenciar el formulario de postulación web.**

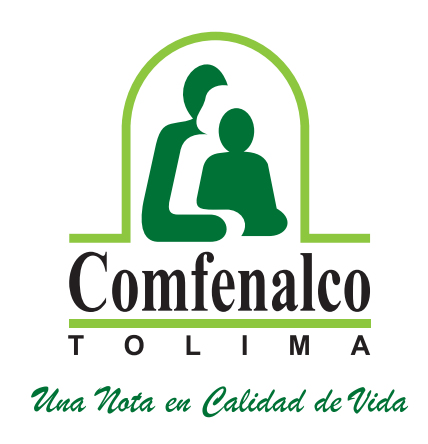

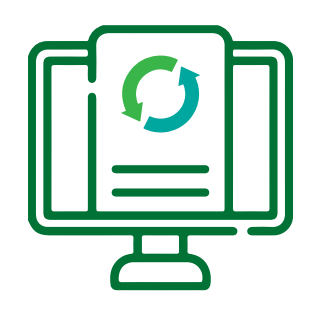

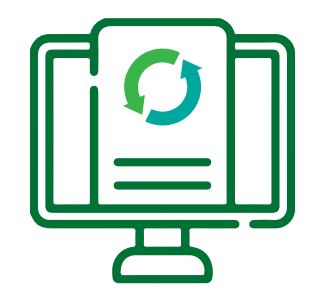

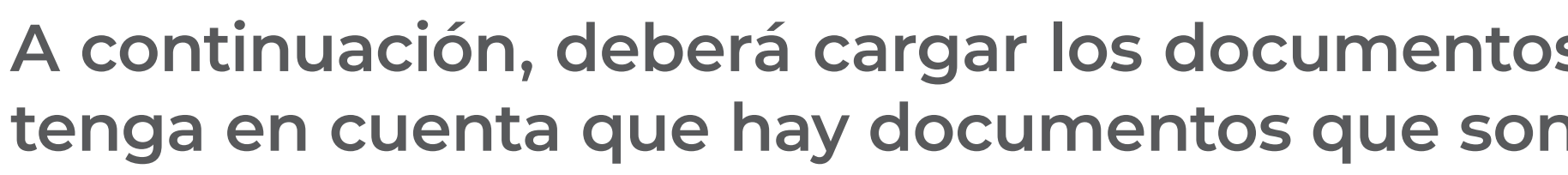

**A continuación, deberá cargar los documentos que soportan la información registrada en el formulario, tenga en cuenta que hay documentos que son obligatorios.** Para cargar los documentos de click en el ícono Øy luego clic en Agregar adjuntos. **Fi** Agregar adjuntos Documentos Adjuntos Obligatorio Adjunto  $\times$ **NO**  $SI$ Agregar adjuntos Total de archivos: 0 NO. **NO**  $OK$ **NO** SI.  $SI$ **NO NO**  $SI$  $NO$ 

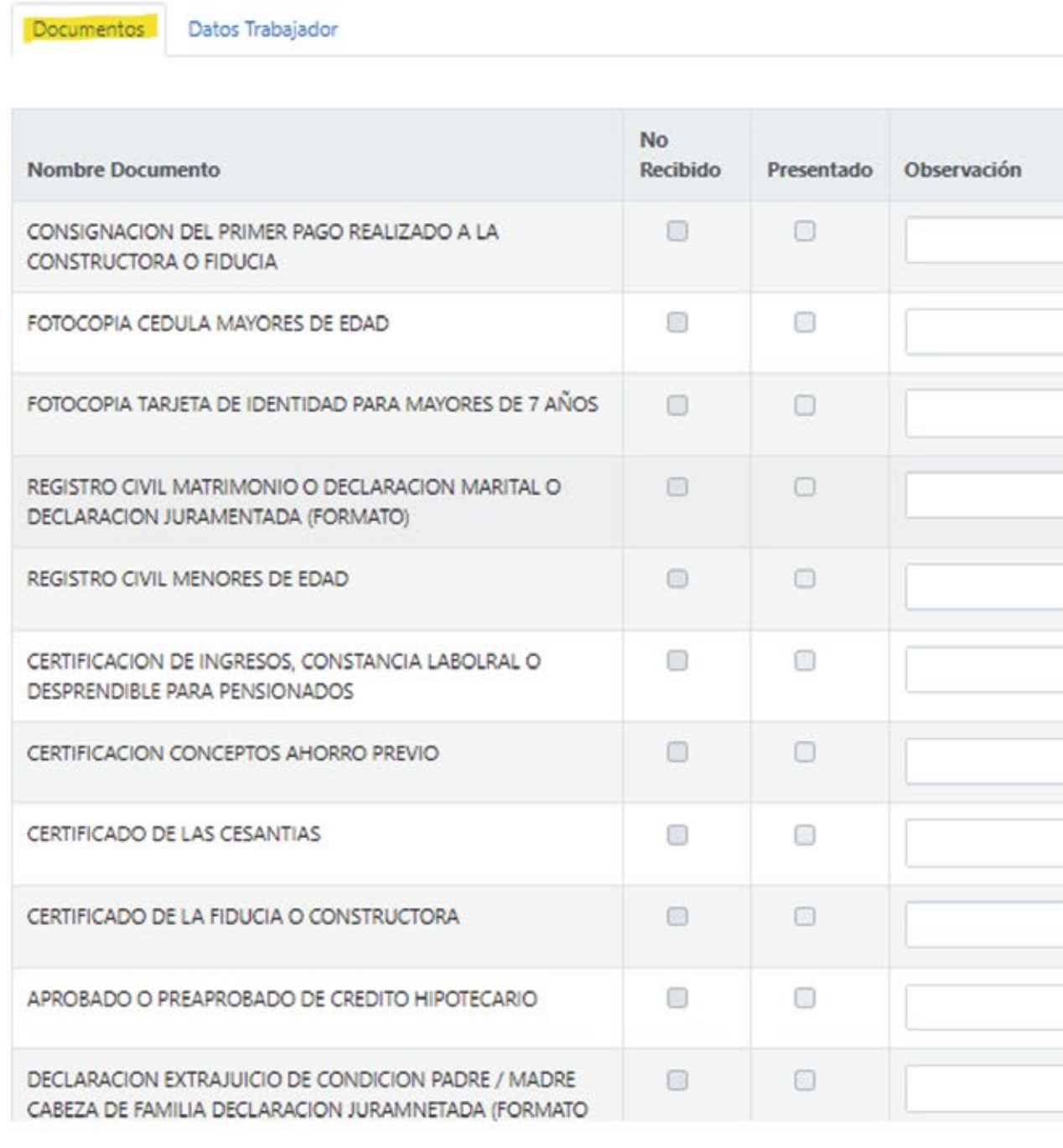

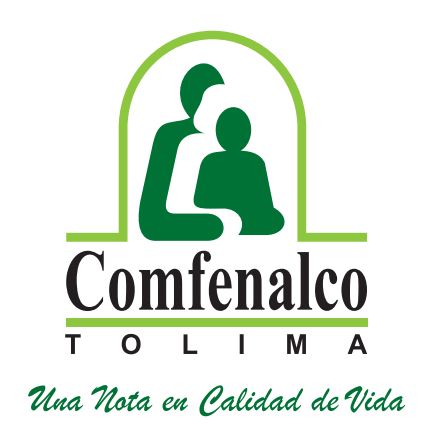

**En la ubicación donde tiene guardados los archivos en PDF, busque el archivo correspondiente y selecciónelo y dé clic en abrir, el sistema adjuntará el documento, dé clic en OK. Verifique que hayan quedado cargado los documentos.**

**Repita este paso con cada documento que va a cargar.**

Cuando se adjunte el archivo el ícono **e** cambia a color rojo **e** 

**Documentos Adjuntos** 

Agregar adjuntos

Total de archivos: 1 T FOTOCOPIA\_CEDULA.pdf

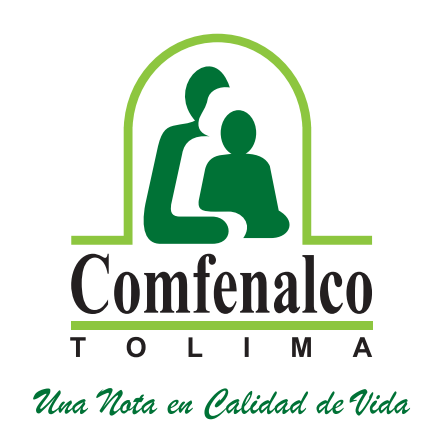

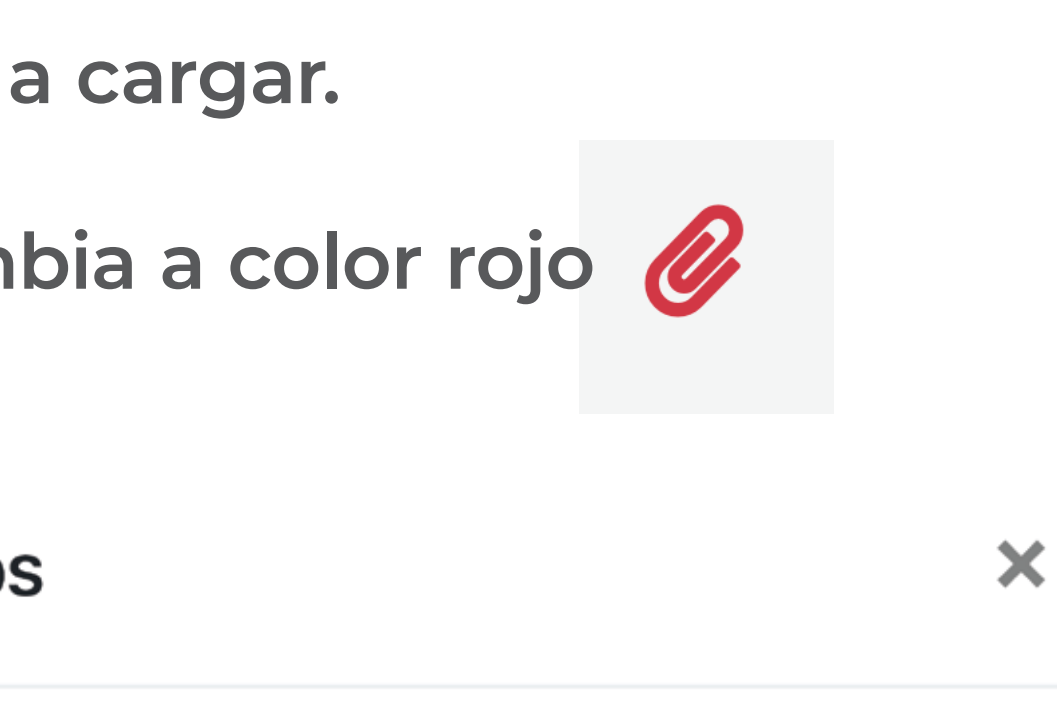

OK

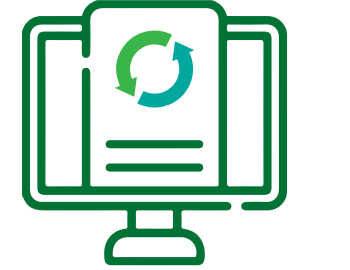

**- La presentación del formulario y la radicación** documentos NO garantiza que el hogar cumpl **los requisitos de postulación.**

# **Nota radicado FOVIS:**

- La postulación NO otorga necesariamen **derecho al subsidio SFV.**

**- La Caja de Compensación Comfenalco Tolir** informa y le advierte que conforme al Artículo de 2.1.1.1.1.3.3.3.3. del decreto 1077 del 2015, actualizar la información de su hogar postulante primera convocatoria del año so pena de **participar de las futuras calificaciones y asignaciones de las próximas vigencias.**

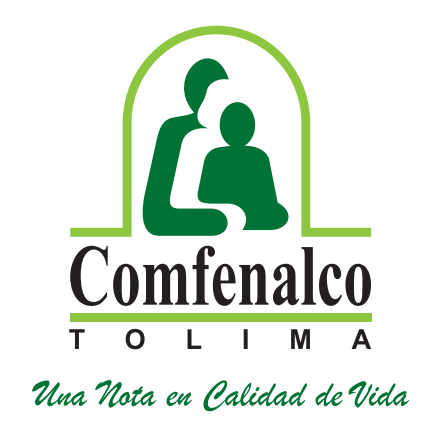

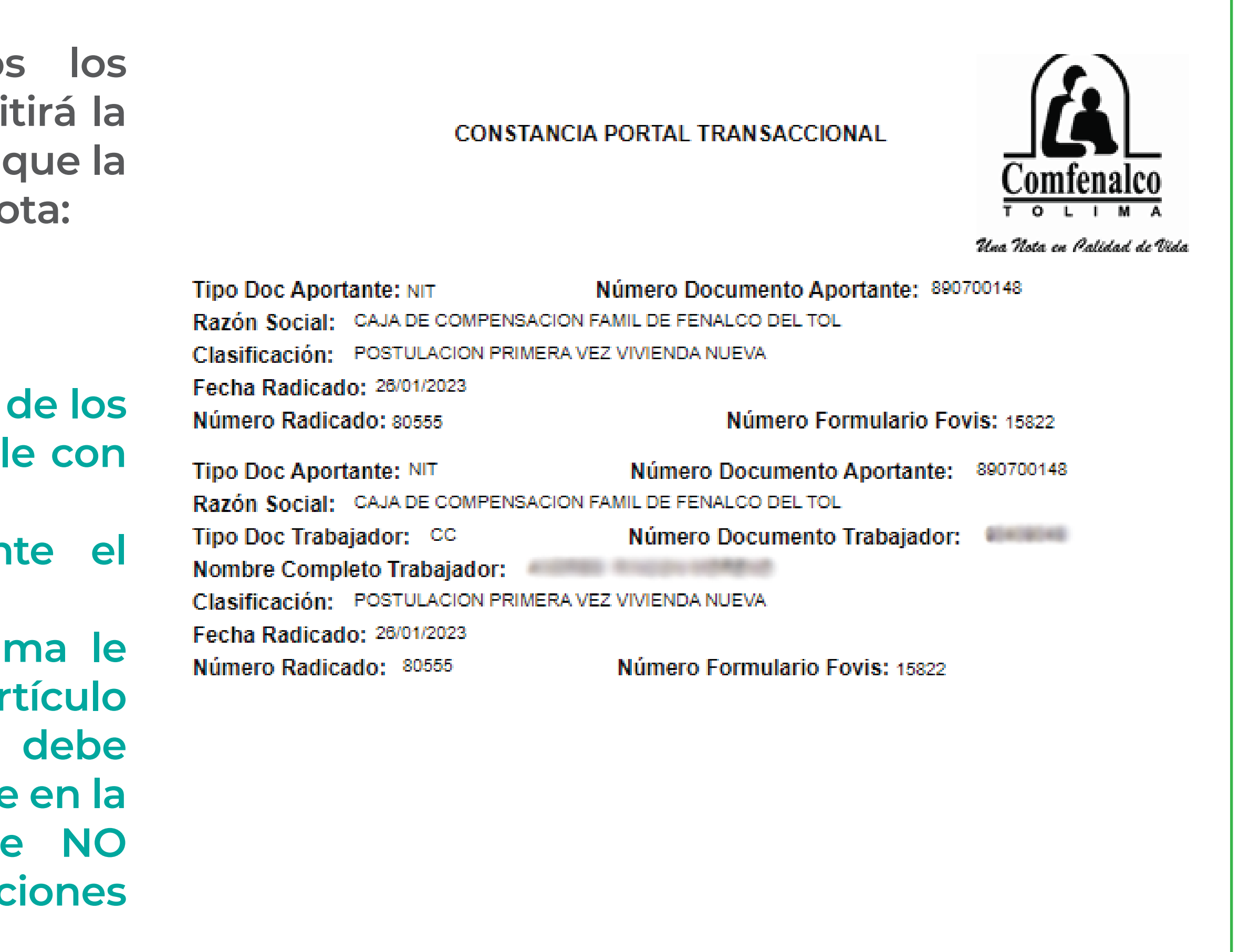

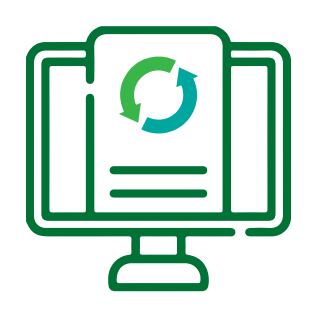

Cuando haya terminado de cargar todos documentos dé clic en guardar, el sistema emi **constancia Transaccional, en la cual se informa que la**  postulación quedó radicada, con la siguiente no

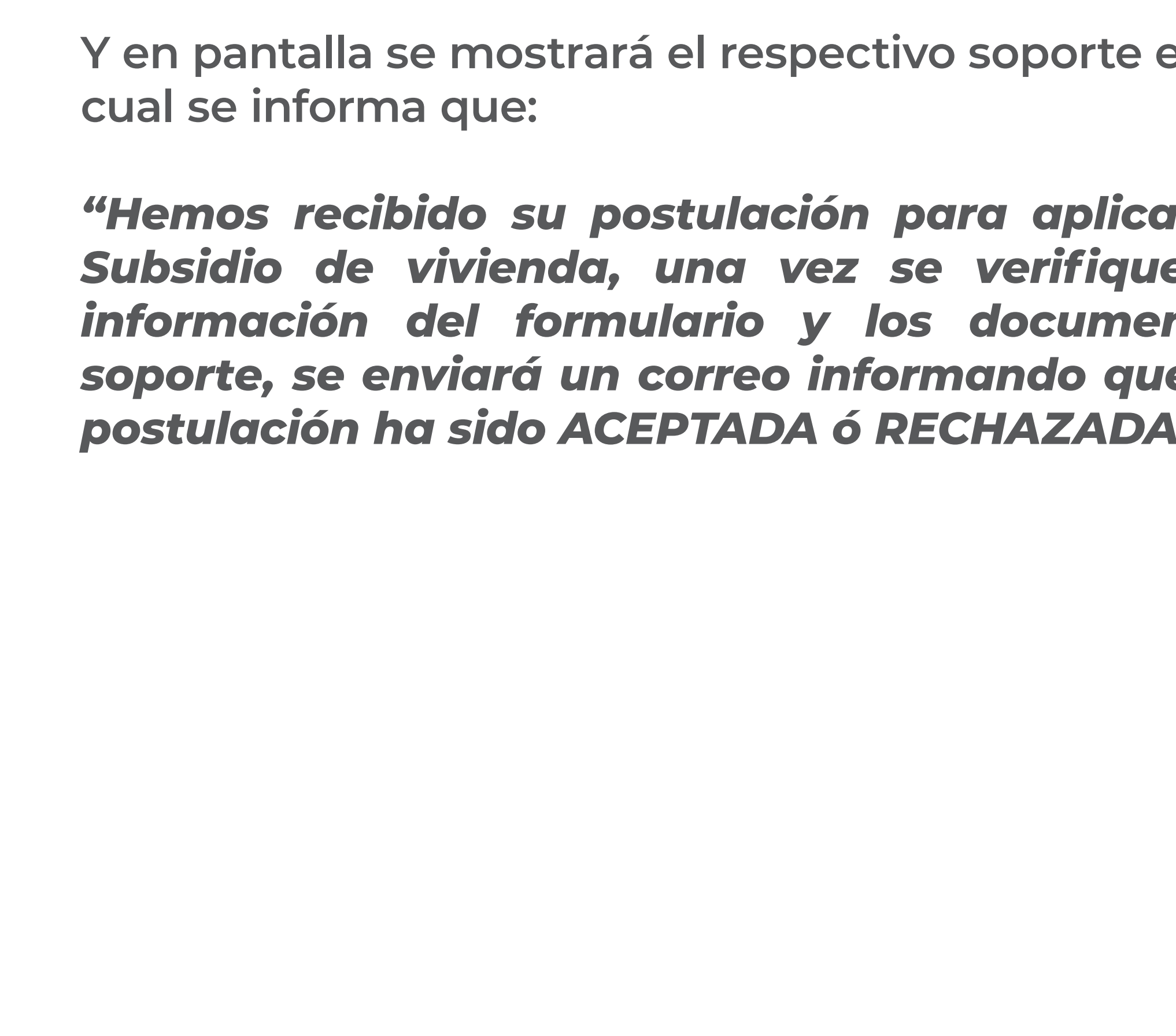

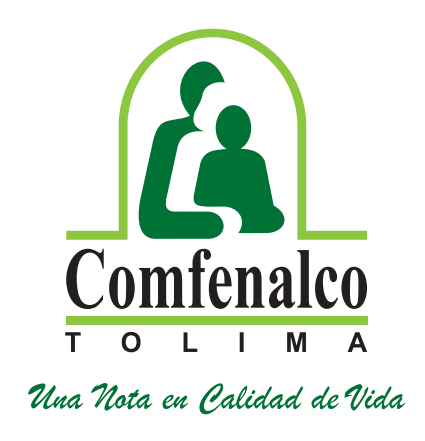

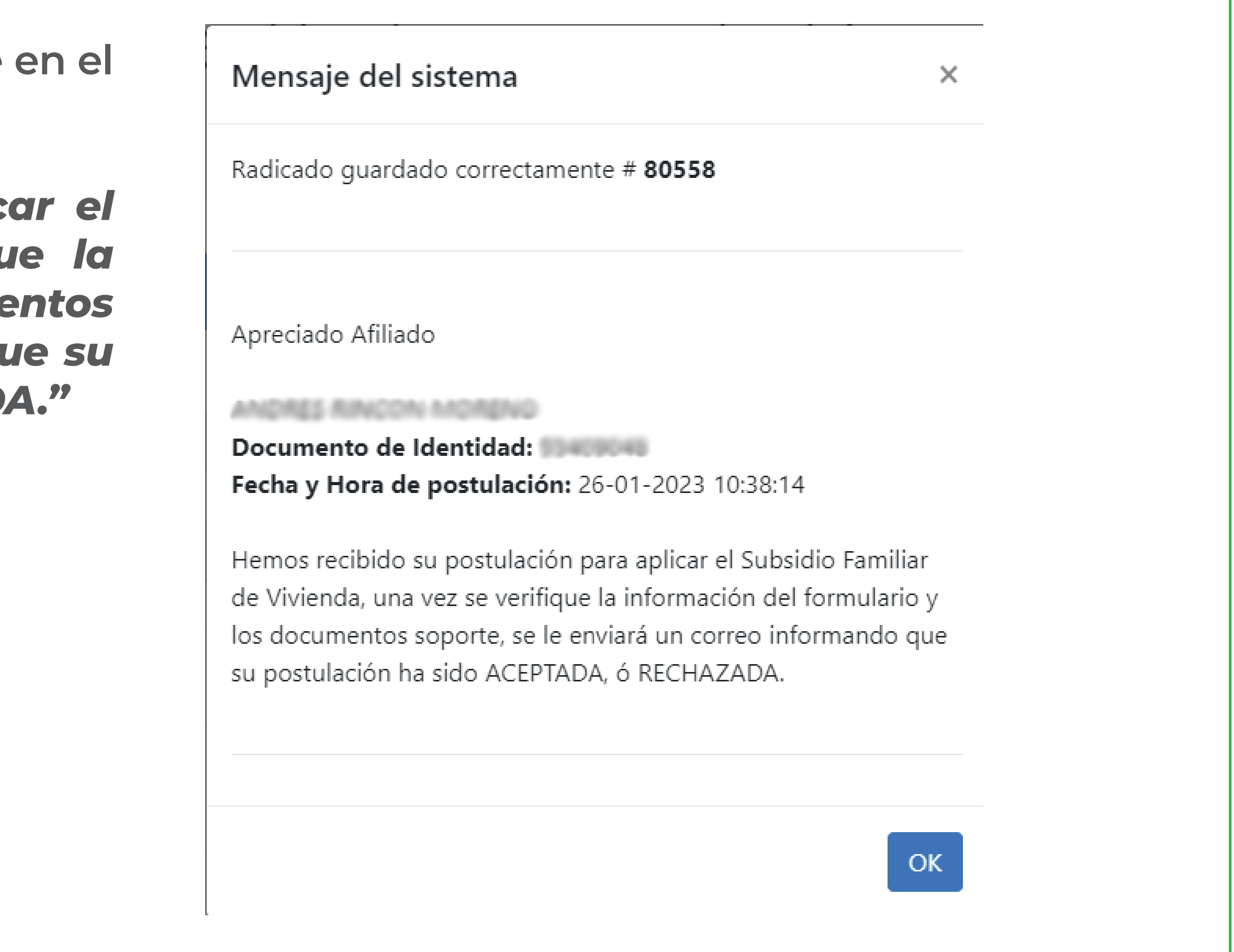

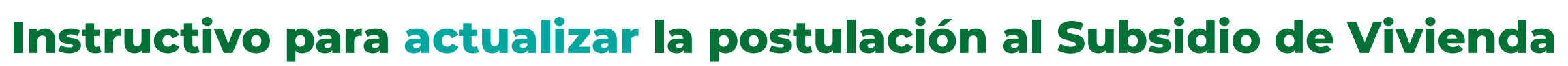

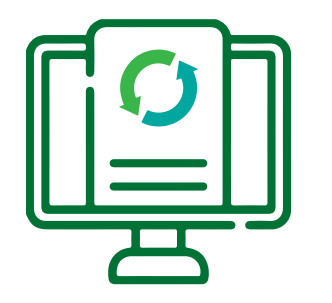